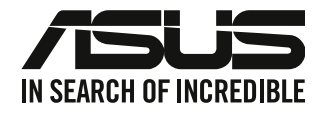

## **PC de Secretária ASUS**

## **Manual do Utilizador**

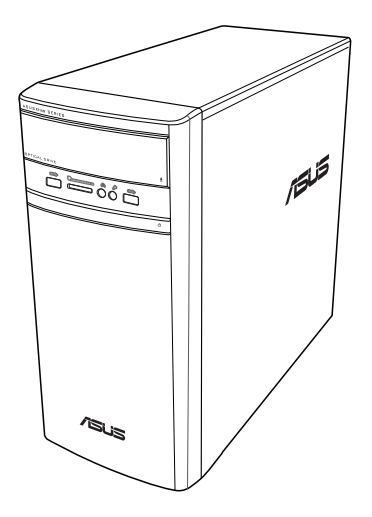

## **K31AN / A31AN / F31AN**

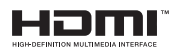

PG22418 Edição revista V4 Outubro 2023

#### **Copyright © 2023 ASUSTeK Computer Inc. Reservados todos os direitos.**

Nenhuma parte deste manual, incluindo os produtos e software aqui descritos, pode ser reproduzida, transmitida, transcrita, armazenada num sistema de recuperação, ou traduzida para outro idioma por qualquer forma ou por quaisquer meios, excepto a documentação mantida pelo comprador como cópia de segurança, sem o consentimento expresso e por escrito da ASUSTeK COMPUTER INC.("ASUS").

A garantia do produto ou a manutenção não será alargada se: (1) o produto for reparado, modificado ou alterado, a não ser que tal reparação, modificação ou alteração seja autorizada por escrito pela ASUS; ou (2) caso o número de série do produto tenha sido apagado ou esteja em falta.

A ASUS FORNECE ESTE MANUAL "TAL COMO ESTÁ" SEM QUALQUER TIPO DE GARANTIA QUER EXPRESSA QUER IMPLÍCITA, INCLUINDO MAS NÃO LIMITADA ÀS GARANTIAS IMPLÍCITAS OU CONDIÇÕES DE PRÁTICAS COMERCIAIS OU ADEQUABILIDADE PARA UM DETERMINADO FIM. EM CIRCUNSTÂNCIA ALGUMA PODE A ASUS, SEUS DIRECTORES, OFICIAIS, EMPREGADOS OU AGENTES SER RESPONSABILIZADA POR QUAISQUER DANOS INDIRECTOS, ESPECIAIS, ACIDENTAIS OU CONSEQUENTES.(INCLUINDO DANOS PELA PERDA DE LUCROS, PERDA DE NEGÓCIO, PERDA DE UTILIZAÇÃO OU DE DADOS, INTERRUPÇÃO DA ACTIVIDADE, ETC.) MESMO QUE A ASUS TENHA SIDO ALERTADA PARA A POSSIBILIDADE DE OCORRÊNCIA DE TAIS DANOS, RESULTANTES DE QUALQUER DEFEITO OU ERRO NESTE MANUAL OU NO PRODUTO.

AS ESPECIFICAÇÕES E INFORMAÇÕES CONTIDAS NESTE MANUAL SÃO FORNECIDAS APENAS PARA FINS INFORMATIVOS E ESTÃO SUJEITAS A ALTERAÇÃO EM QUALQUER ALTURA SEM AVISO PRÉVIO, NÃO CONSTITUINDO QUALQUER OBRIGAÇÃO POR PARTE DA ASUS. A ASUS NÃO ASSUME QUALQUER RESPONSABILIDADE POR QUAISQUER ERROS OU IMPRECISÕES QUE POSSAM APARECER NESTE MANUAL, INCLUINDO OS PRODUTOS E SOFTWARE NELE DESCRITOS.

Os nomes dos produtos e das empresas mencionados neste manual podem ou não ser marcas registadas ou estarem protegidos por direitos de autor que pertencem às respectivas empresas. Estes nomes são aqui utilizados apenas para fins de identificação ou explicação, para benefício dos proprietários e sem qualquer intenção de violação dos direitos de autor.

#### **ASSISTÊNCIA E SUPORTE**

Visite nosso site multilingue em https://www.asus.com/support/.

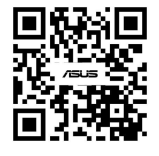

### Índice

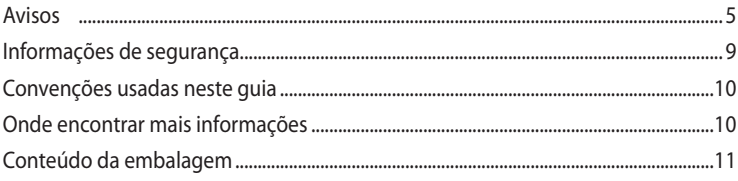

#### Capítulo 1 Começar a utilizar

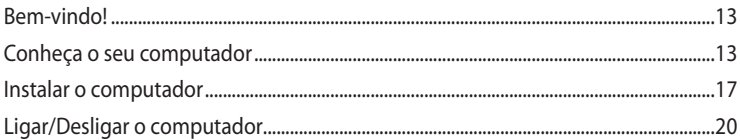

#### **Capítulo 2** Ligar dispositivos ao computador

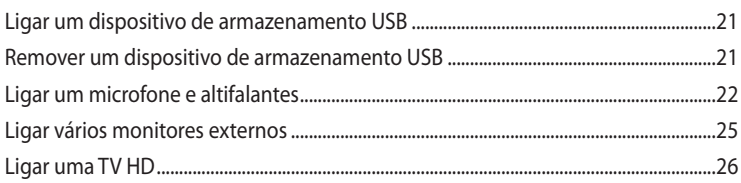

#### Capítulo 3 Utilizar o computador

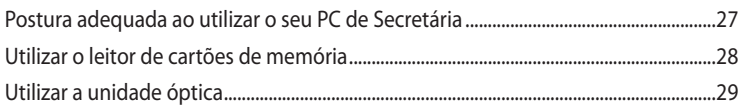

#### Capítulo 4 Ligar à Internet

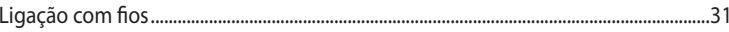

#### Capítulo 5 Resolução de problemas

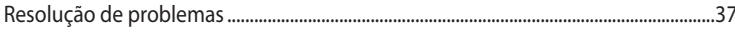

#### Windows® 8.1 / Windows® 10 Manual do Utilizador **Apêndices**

Capítulo 1 Utilizar o Windows® 8.1

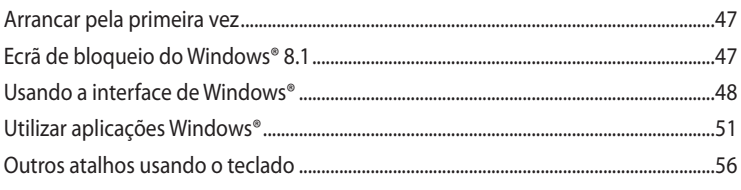

### Índice

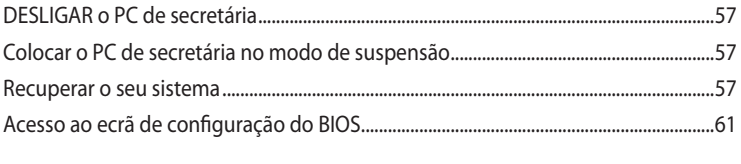

#### Capítulo 2 Utilizar o Windows<sup>®</sup> 10

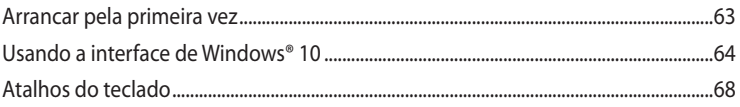

#### <span id="page-4-0"></span>**Avisos**

#### **Reciclagem ASUS/Serviços de devolução**

Os programas de reciclagem e de devolução da ASUS resultam do nosso compromisso de elevar os padrões da protecção do nosso ambiente. Oferecemos soluções para que possa reciclar de forma responsável os nossos produtos, baterias e outros componentes, assim como os materiais de embalagem. Visite a página http://csr.asus.com/english/Takeback.htm para obter informações relativas ao processo de reciclagem em diferentes regiões.

#### **REACH**

Cumprindo o quadro regulamentar REACH (Registo, Avaliação, Autorização e Restrição dos Produtos Químicos), divulgamos as substâncias químicas incluídas nos nossos produtos no Web site ASUS REACH em http://csr.asus.com/english/REACH.htm

#### **Declaração da Comissão Federal de Comunicações**

Este dispositivo está em conformidade com o Artigo 15º das Normas da FCC. O seu funcionamento está sujeito às duas condições seguintes:

- Este dispositivo não poderá causar interferências prejudiciais e,
- Este dispositivo deverá aceitar quaisquer tipo de interferências recebidas, incluindo interferências que possam causar um funcionamento indesejado.

Este equipamento foi testado e é compatível com os limites estipulados para um dispositivo digital de Classe B, segundo o Artigo 15º das Normas da FCC. Estes limites foram concebidos para proporcionar uma protecção razoável contra interferências prejudiciais numa instalação doméstica. Este equipamento gera, usa e pode irradiar energia de radiofrequência e, se não instalado e usado de acordo com as instruções do fabricante, pode causar interferências prejudiciais às comunicações de rádio. No entanto, não existe qualquer garantia de que as interferências não ocorram numa determinada instalação. Caso este equipamento cause interferências prejudiciais à recepção de rádio ou televisão, o que pode ser determinado desligando e ligando o aparelho, o utilizador deverá tentar corrigir as interferências adoptando uma ou mais das seguintes medidas:

- Reorientar ou deslocar a antena receptora.
- Aumentar a distância entre o equipamento e o dispositivo receptor.
- Ligar o equipamento a uma tomada num circuito diferente daquele ao qual o dispositivo receptor está ligado.
- Consultar o revendedor ou um técnico de rádio/TV experiente para obter ajuda.

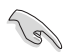

É necessária a utilização de cabos blindados para ligação do monitor à placa gráfica de forma a respeitar as regulamentações da FCC. Quaisquer alterações ou modificações a esta unidade não aprovadas expressamente pela parte responsável pela conformidade poderão impedir o utilizador de operar este equipamento.

#### **Aviso para baterias de iões de lítio**

**ATENÇÃO:** Perigo de explosão se a bateria for substituída incorrectamente. Substitua apenas por uma bateria do mesmo tipo ou de tipo equivalente recomendada pelo fabricante. Elimine as baterias usadas de acordo com as instruções do fabricante.

**ATTENTION !** Danger d'explosion si la batterie n'est pas correctement remplacée. Remplacer uniquement avec une batterie de type semblable ou équivalent, recommandée par le fabricant. Jeter les batteries usagées conformément aux instructions du fabricant.

#### **IC: Declaração de Conformidade Canadiana**

Cumpre com as especificações da norma Canadiana ICES-003 de Classe B. Este dispositivo está em conformidade com a norma RSS 210 do Departamento de Indústria do Canadá. Este aparelho de Classe B cumpre todos os requisitos da regulamentação canadiana relativa a equipamentos que causam interferências.

Este dispositivo está em conformidade com a(s) norma(s) RSS de isenção de licença do Departamento de Industria do Canadá. O seu funcionamento está sujeito às duas condições seguintes: (1) este dispositivo não poderá causar interferências e, (2) este dispositivo deverá aceitar qualquer tipo de interferências, incluindo interferências que possam causar um funcionamento indesejado.

Cet appareil numérique de la classe B est conforme à la norme NMB-003 du Canada. Cet appareil numérique de la classe B respecte toutes les exigences du Règlement sur le matériel brouilleur du Canada.

Le présent appareil est conforme aux normes CNR d'Industrie Canada applicables aux appareils radio exempts de licence. Son utilisation est sujette aux deux conditions suivantes : (1) cet appareil ne doit pas créer d'interférences et (2) cet appareil doit tolérer tout type d'interférences, y compris celles susceptibles de provoquer un fonctionnement non souhaité de l'appareil.

#### **Declaração do Departamento de Comunicações do Canadá**

Este equipamento digital não excede os limites da Classe B para emissões de ruído de radiofrequência para um equipamento digital conforme definido pela Regulamentação de Interferência de Rádio do Departamento de Comunicações do Canadá. Este dispositivo digital de Classe B está em conformidade com a norma canadiana ICES-003.

#### **VCCI: Declaração de conformidade para o Japão**

#### **Declaração de VCCI Classe B**

情報処理装置等電波障害自主規制について この装置は、情報処理装置等電波障害自主規制協議会 (VCCI)の基準に基づくクラスB情報技術装置 です。この装置は家庭環境で使用されることを目的としていますが、この装置がラジオやテレビジ ョン受信機に近接して使用されると、受信障害を引き起こすことがあります。

取扱説明書に従って正しい取り扱いをして下さい。

#### **KC: Aviso de segurança para a Coreia**

B급 기기 (가정용 방송통신기자재) 이 기기는 가정용(B급) 전자파적합기기로서 주로 가정에서 사용하는 것을 목적으로 하며, 모든 지역에서 사용할 수 있습니다.

\*당해 무선설비는 전파혼신 가능성이 있으므로 인명안전과 관련된 서비스는 할 수 없습 니다.

### **VCCI: Declaração de conformidade para o Japão**

#### **Declaração de VCCI Classe B**

この装置は、クラスB情報技術装置です。この装置は、家庭環境で使用することを目 的としていますが、この装置がラジオやテレビジョン受信機に近接して使用されると、 受信障害を引き起こすことがあります。 取扱説明書に従って正しい取り扱いをして下さい。

Este é um produto de Classe B baseado na norma do Conselho VCCI. Se o produto for utilizado próximo de um recetor de rádio ou televisão, poderá causar interferências de rádio. Instale e utilize o equipamento de acordo com o manual de instruções.

#### **Equipamento registado com base na medida de confirmação no local de instalação do utilizador.**

```
この装置は、現在設置されている場所で妨害波の測定がされた情報技術装置であり、
VCCI協会の基準に適合しています。
```

```
従って、現在設置されている場所以外で使用する場合は、再び妨害波を測定し、VC
```
CIに届け出をしなければなりません。

Este é um produto para o qual foi medida a interferência no presente local de instalação e foi confirmada a conformidade com a norma do Conselho de Controlo Voluntário para Interferência por Equipamentos de Tecnologia de Informação (VCCI). Antes de utilizar o equipamento num local diferente do presente local de instalação, o membro deverá medir a interferência para confirmar e registar o resultado para VCCI.

#### **Avisos sobre Equipamento de Radiofrequência**

#### **CE: Declaração de Conformidade da Comunidade Europeia**

Este equipamento está em conformidade com os Requisitos de Exposição a Radiofrequência 1999/519/EC, Recomendação do Conselho de 12 de Julho de 1999, sobre a limitação da exposição do público em geral a campos electromagnéticos (0–300 GHz). Este equipamento sem fios está em conformidade com a Directiva R&TTE.

#### **Utilização de rádio sem fios**

Este dispositivo está restrito a uso no interior quando utilizado na banda de frequência 5,15 a 5,25 GHz .

#### **Exposição a energia de radiofrequência**

A radiação emitida pela tecnologia Wi-Fi fica muito aquém dos limites de exposição à radiofrequência estabelecidos pela FCC. No entanto, recomendamos a utilização deste equipamento sem fios de forma a que o contacto entre o dispositivo e o utilizador durante o funcionamento normal seja o mínimo possível.

#### **Conformidade com as normas sem fio Bluetooth da FCC**

De acordo com a Concessão da FCC, a antena utilizada com este transmissor não deverá ser colocada ou utilizada em conjunto com qualquer outra antena ou transmissor.

#### **Declaração do Departamento de Indústria do Canadá quanto a Bluetooth**

Este dispositivo de Classe B cumpre todos os requisitos da regulamentação canadiana relativa a equipamentos que causam interferências

Cet appareil numérique de la Class B respecte toutes les exigences du Règlement sur le matériel brouilleur du Canada.

#### **BSMI: Declaração Sem fio**

無線設備的警告聲明

經型式認證合格之低功率射頻電機,非經許可,公司、商號或使用者均不得擅自變更射頻、加 大功率或變更原設計之特性及功能。低功率射頻電機之使用不得影響飛航安全及干擾合法通信; 經發現有干擾現象時,應立即停用,並改善至無干擾時方得繼續使用。前項合法通信指依電信 法規定作業之無線通信。低功率射頻電機須忍受合法通信或工業、科學及醫療用電波輻射性電 機設備之干擾。

> 於 5.25GHz 至 5.35GHz 區域內操作之 無線設備的警告聲明

工作頻率 5.250 ~ 5.350GHz 該頻段限於室內使用。

#### **Declaração sobre Equipamentos de Radiofrequência do Japão**

この製品は、周波数帯域5.15~5.35G Hzで動作しているときは、屋内においてのみ使用可能です。

#### **KC (Equipamento de Radiofrequência)**

대한민국 규정 및 준수 방통위고시에 따른 고지사항 해당 무선설비는 운용 중 전파혼신 가능성이 있음, 이 기기는 인명안전과 관련된 서비스에 사용할 수 없습니다.

#### <span id="page-8-0"></span>**Informações de segurança**

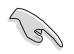

Desligue o cabo de alimentação AC e todos os periféricos antes de efectuar a limpeza. Limpe o PC de Secretária com uma esponja de celulose limpa ou um pano de camurça embebido com uma solução de detergente não-abrasivo e algumas gotas de água tépida e depois remova quaisquer restos de humidade com um pano seco.

- **NÃO** coloque o computador em superfícies irregulares ou instáveis. Envie para reparação se a caixa se encontrar danificada.
- **NÃO** exponha o computador ambientes com sujidade ou pó. **NÃO** utilize o computador se existir alguma fuga de gás.
- **NÃO** coloque nem deixe cair objectos em cima do equipamento e não introduza quaisquer objectos estranhos no PC de Secretária.
- **NÃO** exponha o equipamento a fortes campos magnéticos ou eléctricos.
- **NÃO** exponha o equipamento nem o utilize próximo de líquidos, chuva ou humidade. **NÃO** utilize o modem durante tempestades eléctricas.
- Aviso de segurança para a bateria: **NÃO** atire a bateria para o fogo. **NÃO** provoque curtocircuito nos contactos. **NÃO** desmonte a bateria.
- Utilize este equipamento em ambientes com temperaturas entre 0˚C (32˚F) e 35˚C (95˚F).
- **NÃO** tape os orifícios de ventilação do PC de Secretária para evitar o sobreaquecimento do sistema.
- **NÃO** utilize cabos de alimentação, acessórios ou outros periféricos danificados.
- Para evitar o risco de choque eléctrico, desligue o cabo de alimentação da tomada eléctrica antes de deslocar o sistema.
- Procure ajuda profissional antes de utilizar um adaptador ou tomada de extensão. Esses dispositivos podem interromper o circuito de ligação à terra.
- Certifique-se de que a sua fonte de alimentação está definida para a tensão correcta na sua área. Se não tem certeza sobre a tensão da tomada eléctrica que está a utilizar, contacte a sua empresa de fornecimento de energia.
- Se a fonte de alimentação estiver avariada, não tente repará-la por si próprio. Contacte um técnico qualificado ou o seu revendedor.

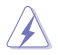

Peças perigosas em movimento perigosas. O computador deve ser completamente desligado antes de qualquer reparação. A substituição de componentes da ventoinha deverá ser realizada apenas por técnicos qualificados.

#### **Aviso relativo a peças perigosas em movimento**

**AVISO:** Mantenha os dedos e outras partes do corpo afastados de quaisquer peças em movimentos.

#### <span id="page-9-0"></span>**Convenções usadas neste guia**

Para garantir que realiza certas tarefas adequadamente, atente nos seguintes símbolos usados ao longo deste manual.

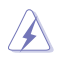

**PERIGO/AVISO:** Informações para evitar ferimentos ao tentar realizar uma tarefa.

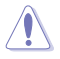

**ATENÇÃO:** Informações para evitar danos nos componentes ao tentar realizar uma tarefa.

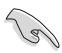

**IMPORTANTE:** Instruções que DEVE seguir para realizar uma tarefa.

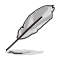

**NOTA:** Sugestões e informações adicionais que ajudam a realizar uma tarefa.

#### **Onde encontrar mais informações**

Consulte as seguintes fontes para obter informações adicionais e actualizações do produto e do software.

#### **Web site da ASUS**

O Web site da ASUS oferece informações actualizadas acerca dos produtos de hardware e software da ASUS. Consulte o Web site da ASUS [www.asus.com.](http://www.asus.com)

#### **Apoio técnico local da ASUS**

Visite o Web site da ASUS em [http://www.asus.com/support/contact](http://support.asus.com/contact) para obter informações acerca do Centro de Assistência Técnica local.

#### <span id="page-10-0"></span>**Conteúdo da embalagem**

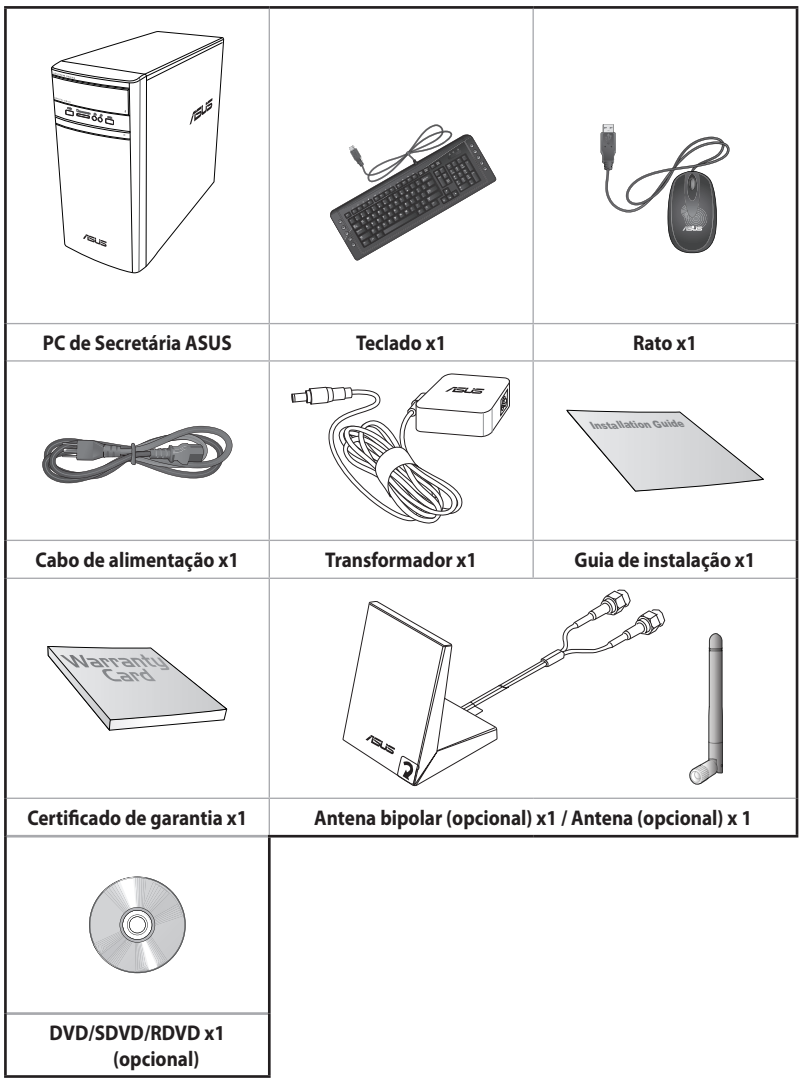

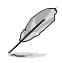

- Contacte o seu revendedor se algum dos itens acima indicados estiver danificado ou em falta.
- Os itens ilustrados acima servem apenas como referência. As especificações reais do produto poderão variar de acordo com os diferentes modelos.

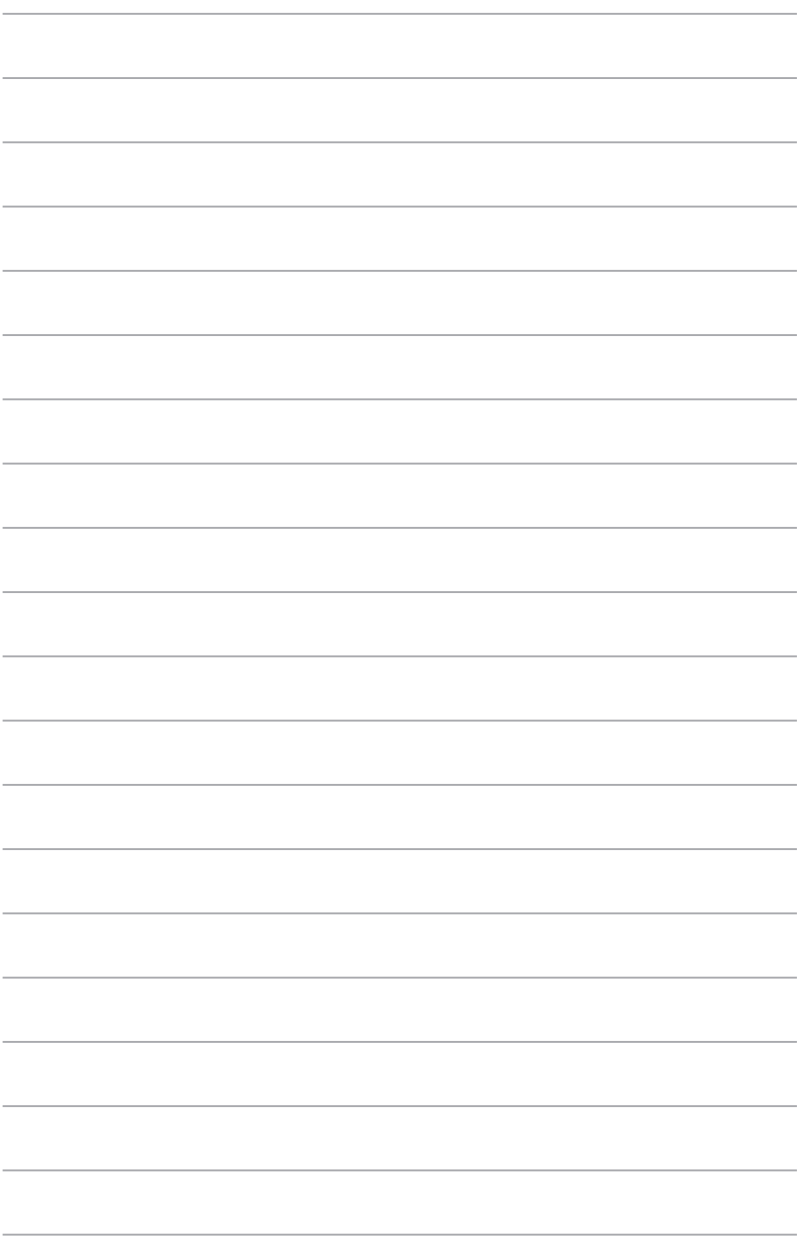

<span id="page-12-0"></span>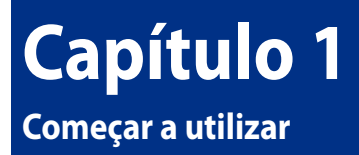

#### **Bem-vindo!**

Obrigado por ter adquirido o PC de Secretária ASUS!

O PC de Secretária ASUS oferece desempenho de última geração, extrema fiabilidade e utilitários centrados no utilizador. Todos estes valores estão condensados numa caixa atraente e futurista.

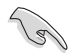

Leia o Certificado de Garantia da ASUS antes de utilizar o seu PC de Secretária da ASUS.

#### **Conheça o seu computador**

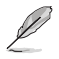

As ilustrações servem apenas como referência. As portas, as suas localizações e a cor do chassis poderão variar de acordo com os diferentes modelos.

#### **Painel frontal**

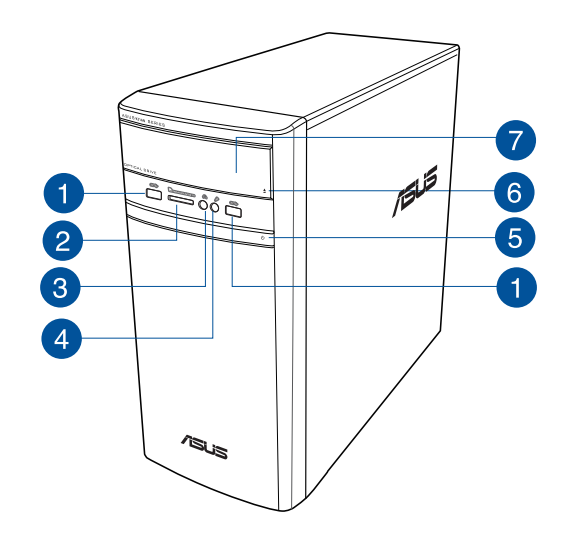

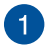

**Portas USB 2.0.** Estas portas de Barramento de Série Universal 2.0 (USB 2.0) ligam a dispositivos USB 2.0 como, ratos, impressoras, scanners, câmaras, PDA e outros.

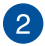

**Ranhura para cartões MultiMediaCard (MMC)/xD-Picture (XD)/Secure Digital™ (SD)/High Capacity** Secure Digital™ (SDHC)/Memory Stick Pro™ (MS/PRO). Insira um cartão de memória suportado nesta ranhura.

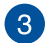

**Porta de auscultadores.** Esta porta liga a auscultadores ou altifalantes. Suportado pelo Assistente de Áudio ASUS.

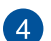

**Porta de microfone.** Esta porta liga a um microfone.

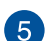

**Botão de alimentação.** Prima este botão para ligar o computador.

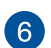

**Botão de ejecção da unidade de disco óptico.** Prima este botão para ejectar o tabuleiro da unidade de disco óptico.

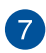

**Compartimento da unidade de disco óptico.** Existe uma unidade de disco óptico neste compartimento.

#### **Painel traseiro**

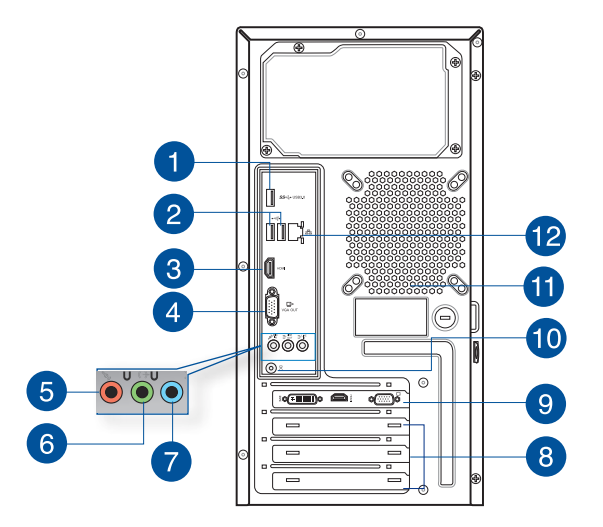

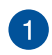

**Portas USB 3.0.** Estas portas de Barramento de Série Universal 3.0 (USB 3.0) ligam a dispositivos USB 3.0 como, ratos, impressoras, scanners, câmaras, PDA e outros.

- NÃO ligue um teclado / rato a qualquer porta USB 3.0 quando instalar um sistema operativo Windows®.
- Devido às limitações do controlador USB 3.0, os dispositivos USB 3.0 apenas podem ser utilizados no SO Windows® OS após a instalação do controlador USB 3.0.
- Os dispositivos USB 3.0 apenas podem ser utilizados para armazenamento de dados.
- Recomendamos que ligue dispositivos USB 3.0 às portas USB 3.0 para obter um desempenho mais rápido e melhor para os seus dispositivos USB 3.0.

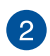

**Portas USB 2.0.** Estas portas de Barramento de Série Universal 2.0 (USB 2.0) ligam a dispositivos USB 2.0 como, ratos, impressoras, scanners, câmaras, PDA e outros.

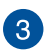

**Porta HDMI™.** Esta porta destina-se à ligação de um conector de Interface Multimédia de Alta Definição (HDMI™) e está em conformidade com o protocolo HDCP, permitindo reprodução de DVD HD, Blu-ray e outros conteúdo protegidos.

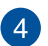

**Porta VGA.** Esta porta destina-se à ligação de dispositivos compatíveis com VGA como, por exemplo, um monitor VGA.

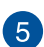

**Porta de microfone (rosa).** Esta porta liga a um microfone.

**Porta saída de linha (verde lima).** Esta porta liga a auscultadores ou altifalantes. Numa configuração de áudio de 4.1, 5.1 ou 7.1 canais.

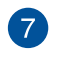

 $6^{\circ}$ 

**Porta entrada de linha (azul claro).** Esta porta liga a um leitor de cassetes, CD, DVD ou a outras fontes de áudio.

Consulte a tabela de configuração de áudio apresentada abaixo para obter informações acerca da função das portas de áudio num configuração de 2.1, 4.1, 5.1, ou 7.1 canais.

#### **Configuração de áudio de 2.1, 4.1, 5.1, ou 7.1 canais**

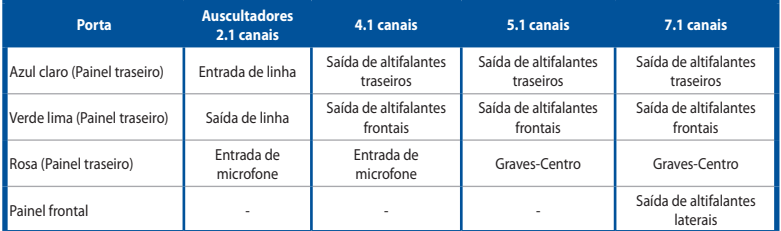

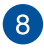

**Tampa da ranhura de expansão.** Remova a tampa da ranhura de expansão quando instalar uma placa de expansão.

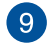

**Placa Gráfica ASUS (apenas em alguns modelos).** As portas de saída de monitor desta Placa Gráfica ASUS opcional poderão variar de acordo com os diferentes modelos.

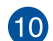

**Porta de entrada DC.** Ligue o transformador a esta porta.

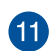

**Orifícios de ventilação.** Estes orifícios permitem a ventilação.

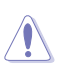

 $12$ 

NÃO bloqueie os orifícios de ventilação do chassis. Disponibilize sempre uma ventilação adequada para o computador.

**Portas LAN (RJ-45).** Esta porta permite a ligação Gigabit a uma Rede Local (LAN) através de um concentrador de rede.

#### **Indicações LED da porta LAN**

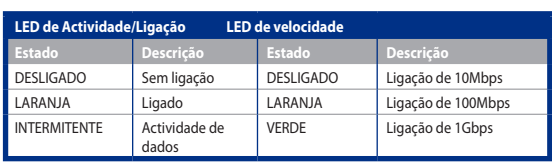

**LED DE VELO-LED ACT/ CIDADE LIGAÇÃO**

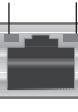

**Porta LAN**

#### <span id="page-16-0"></span>**Instalar o computador**

Esta secção irá ajudá-lo na ligação dos principais dispositivos como, um monitor externo, um teclado, um rato e o cabo de alimentação ao seu computador.

#### **Ligar um monitor externo**

#### **Utilizando a Placa Gráfica ASUS (apenas em alguns modelos)**

Ligue o seu monitor à porta de saída de monitor na Placa Gráfica ASUS dedicada.

#### **Para ligar um monitor externo utilizando a Placa Gráfica ASUS:**

- 1. Ligue um monitor à porta de saída de monitor na Placa Gráfica ASUS.
- 2. Ligue o monitor a uma fonte de alimentação.

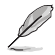

As portas de saída de monitor da Placa Gráfica ASUS poderão variar de acordo com os diferentes modelos.

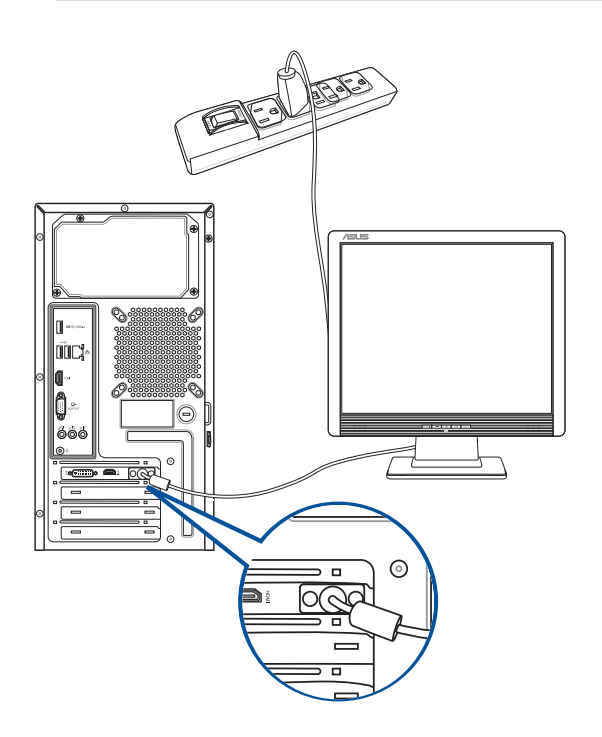

#### **Utilizando as portas de saída de monitor incorporadas**

Ligue o seu monitor à porta de saída de monitor incorporada.

#### **Para ligar um monitor externo utilizando as portas de saída de monitor incorporadas:**

- 1. Ligue um monitor VGA à porta VGA ou um monitor DVI-D à porta DVI-D ou um monitor HDMI™ à porta HDMI™ no painel traseiro do computador.
- 2. Ligue o monitor a uma fonte de alimentação.

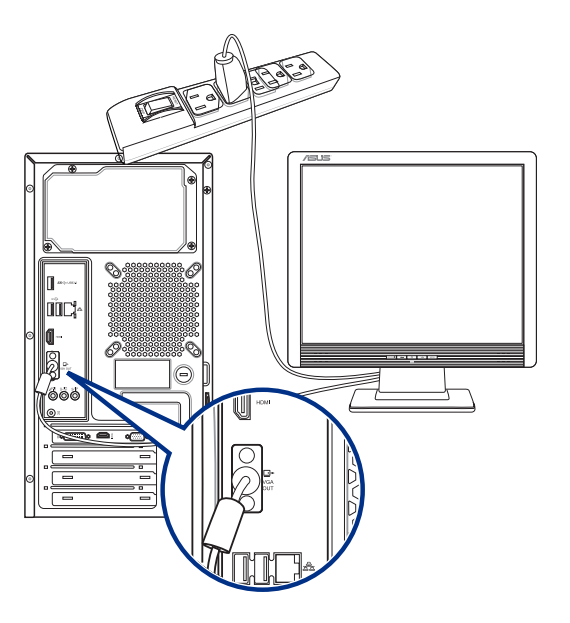

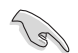

- Se o seu computador estiver equipado com uma Placa Gráfica ASUS, essa placa gráfica estará definida como o dispositivo de visualização principal no BIOS. Por conseguinte, ligue o seu monitor à porta de saída de monitor da placa gráfica.
- Para ligar vários monitores externos ao seu computador, consulte a secção **Ligar vários monitores externos** no Capítulo 2 deste manual, para obter mais detalhes.

#### **Ligar um teclado USB e um rato USB**

Ligue um teclado USB e um rato USB às portas USB existentes no painel traseiro do computador.

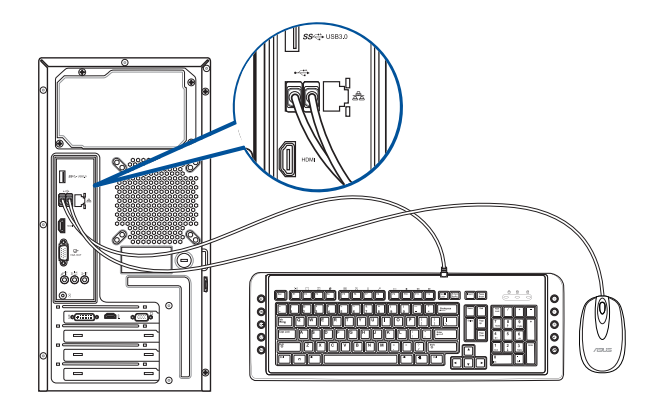

#### **Ligar o cabo de alimentação**

Ligue uma extremidade do cabo de alimentação ao conector de alimentação existente no painel traseiro do computador e a outra extremidade a uma fonte de alimentação.

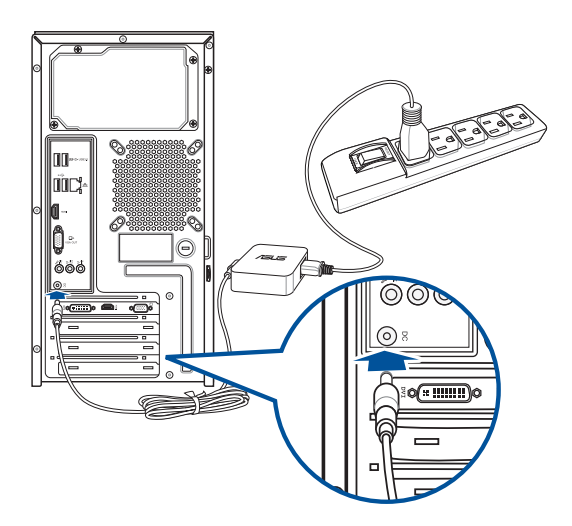

<span id="page-19-0"></span>Esta secção descreve como ligar/desligar o computador após a sua instalação.

#### **Ligar o computador**

#### **Para ligar o computador:**

- 1. Ligue o seu monitor.
- 2. Prima o interruptor de alimentação.
- 3. Prima o botão de alimentação no computador.

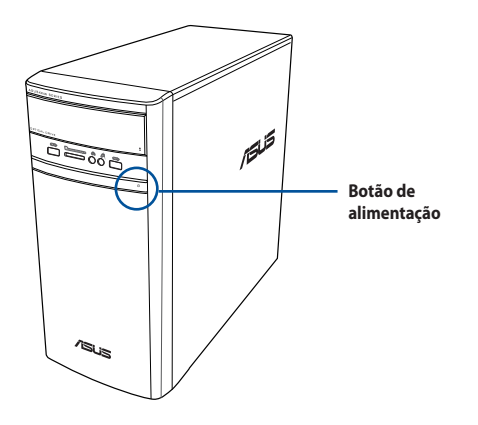

4. Aguarde que o sistema operativo carregue automaticamente.

## <span id="page-20-0"></span>**Capítulo 2 Ligar dispositivos ao computador**

#### **Ligar um dispositivo de armazenamento USB**

Este PC de secretária possui portas USB 2.0/1.1 e USB 3.0 nos painéis frontal e traseiro As portas USB permitem ligar dispositivos USB, como por exemplo, dispositivos de armazenamento.

#### **Para ligar um dispositivo de armazenamento USB:**

• Insira o dispositivo de armazenamento USB no seu computador.

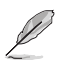

Pode ativar ou desativar individualmente as portas USB 2.0 e USB 3.0 frontais e traseiras a partir da configuração do BIOS. Para mais detalhes, consulte a secção **Configuring the USB ports using the BIOS (Configurar as portas USB através do BIOS)** no Capítulo 3 deste manual.

#### **Painel frontal Painel traseiro**

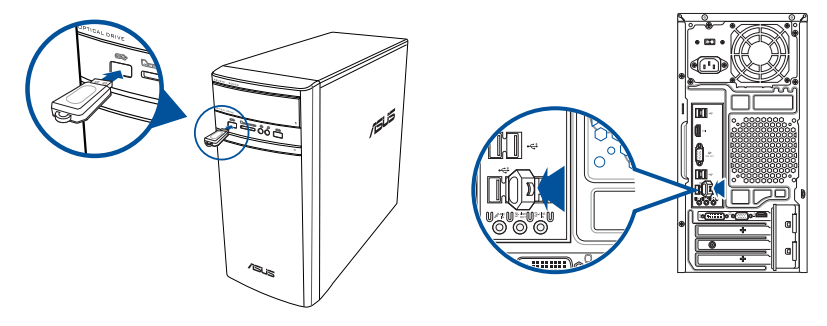

#### **Remover um dispositivo de armazenamento USB**

#### **Windows® 8.1:**

#### **Para remover um dispositivo de armazenamento USB no Windows® 8.1:**

- 1. No ecrã inicial, clique em **Desktop (Ambiente de trabalho)** para aceder ao modo de ambiente de trabalho.
- 2. Clique em **Vo** na barra de tarefas, e depois em **Eject [Name of USB Drive] (Ejectar [nome da unidade USB])**.
- 3. Quando for apresentada a mensagem **É seguro remover o hardware**, remova o dispositivo de armazenamento USB do seu computador.

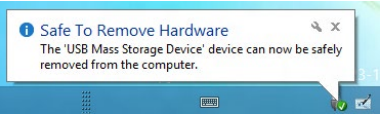

#### <span id="page-21-0"></span>**Windows® 10:**

#### **Para remover um dispositivo de armazenamento USB no Windows® 10:**

- 1. Clique em  $\blacksquare$ , depois clique em  $\blacksquare$  na barra de tarefas do Windows no seu computador e por fim clique em **Ejetar**.
- 2. Quando for apresentada a mensagem **É seguro remover o hardware**, remova o dispositivo de armazenamento USB do seu computador.

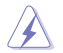

NÃO remova um dispositivo de armazenamento USB durante a transferência de dados. Se o fizer, poderá causar perda de dados ou danos no dispositivo de armazenamento USB.

#### **Ligar um microfone e altifalantes**

Este PC de secretária está equipado com portas de microfone e portas de altifalantes nos painéis frontal e traseiro. As portas de E/S de áudio localizadas no painel traseiro permitem ligar altifalantes estéreo de 2.1, 4.1, 5.1 e 7.1 canais.

#### **Ligar auscultadores e microfone**

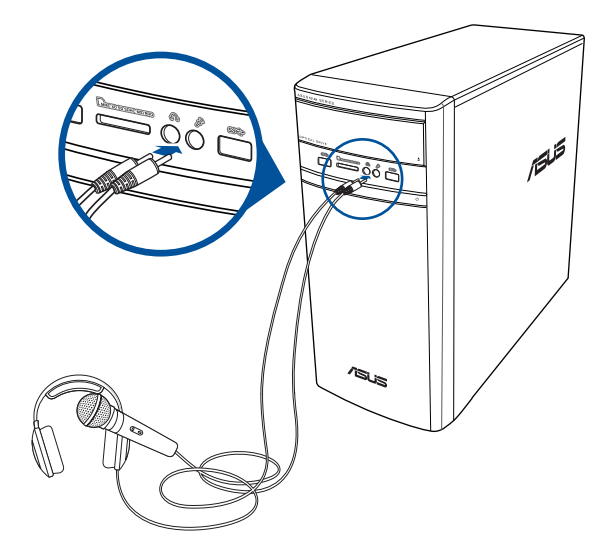

#### **Ligar altifalantes de 2.1 canais**

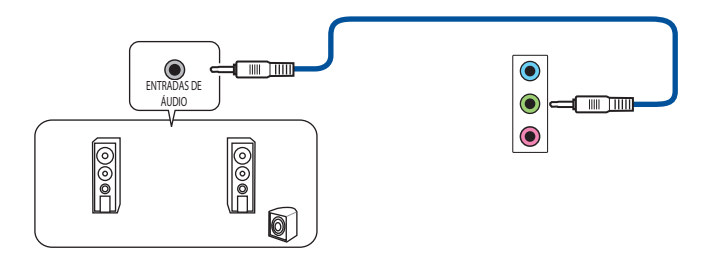

**Ligar altifalantes de 4.1 canais**

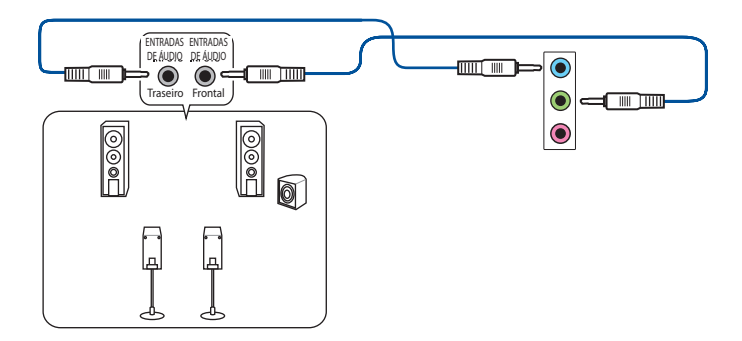

**Ligar altifalantes de 5.1 canais**

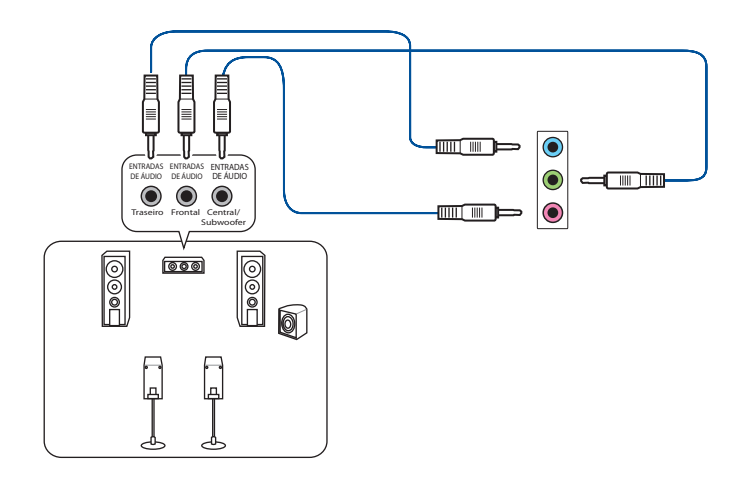

#### **Ligar altifalantes de 7.1 canais**

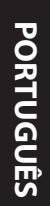

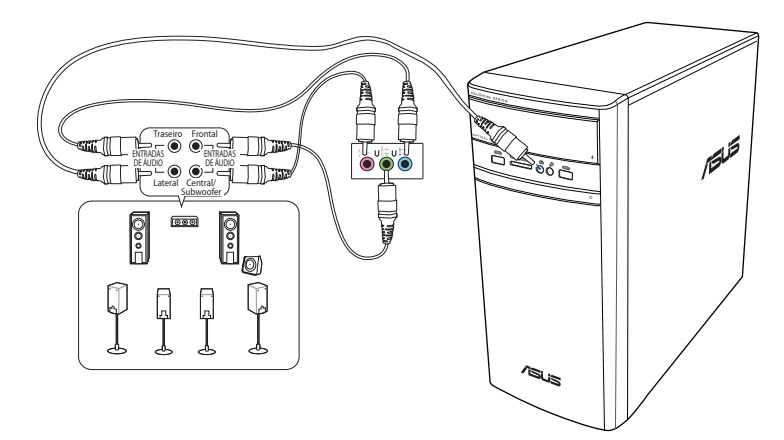

#### <span id="page-24-0"></span>**Ligar vários monitores externos**

O PC de secretária poderá estar equipado com portas VGA, HDMI™ ou DVI que permitem a ligação a vários monitores externos.

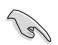

Quando estiver instalada uma placa gráfica no computador, ligue os monitores às portas de saída da placa gráfica.

#### **Configurar vários monitores**

Quando utilizar vários monitores, poderá definir os modos de visualização. Pode utilizar o monitor adicional como um duplicado do seu monitor principal ou como uma extensão para aumentar o ambiente de trabalho do Windows.

#### **Para configurar vários monitores:**

- 1. Desligue o seu computador.
- 2. Ligue os dois monitores ao computador e ligue os cabos de alimentação aos monitores. Consulte a secção **Instalar o computador** no Capítulo 1, para obter detalhes acerca da ligação de um monitor ao seu computador.

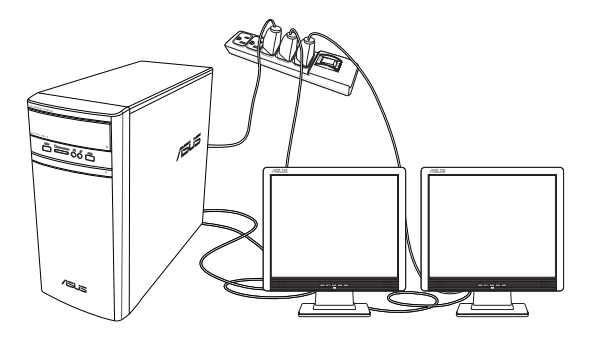

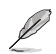

Em algumas placas gráficas, apenas o monitor definido como principal será activado durante o teste de arranque POST. A função de monitor duplo funciona apenas no Windows.

- <span id="page-25-0"></span>3. Ligue o seu computador.
- 4. Configure as definições dos seus ecrãs.

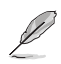

- Para obter mais detalhes sobre as definições de visualização, consulte a Ajuda e Suporte do Windows® 8.1/10.
- Em algumas placas gráficas, apenas o monitor definido como principal será activado durante o teste de arranque POST. A função de monitor duplo funciona apenas no Windows.

#### **Ligar uma TV HD**

Ligue uma TV de Alta Definição (TV HD) à porta HDMI™ do seu computador.

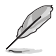

- Precisará de um cabo HDMI™ para ligar a TV HD ao computador. O cabo HDMI™ é adquirido separadamente.
- Para obter o melhor desempenho do monitor, utilize um cabo HDMI™ com um comprimento inferior a 15 metros.

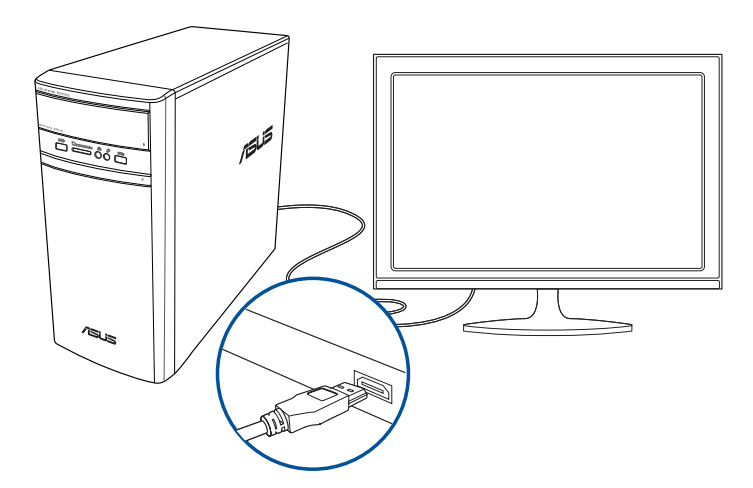

## <span id="page-26-0"></span>**Capítulo 3 Utilizar o computador**

#### **Postura adequada ao utilizar o seu PC de Secretária**

Quando utilizar o seu PC de Secretária, deverá manter uma postura correcta para evitar lesões nos pulsos, mãos e outras articulações ou músculos. Esta secção fornece-lhe sugestões para evitar o desconforto físico e possíveis lesões quando estiver a utilizar e a desfrutar totalmente do seu PC de Secretária.

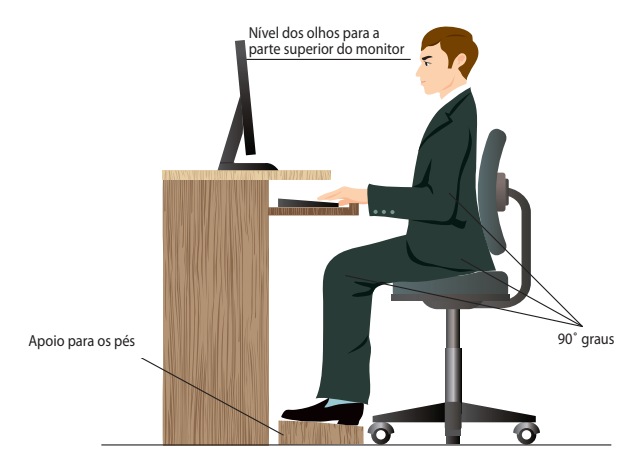

#### **Para manter uma postura correcta:**

- Coloque a cadeira de forma a que os cotovelos se posicionem a um nível ligeiramente superior ao teclado para conseguir uma posição de escrita confortável.
- Ajuste a altura da sua cadeira para que os joelhos estejam posicionados a um nível ligeiramente superior à anca para relaxar a parte posterior das coxas. Se necessário, utilize um apoio para os pés para elevar o nível dos joelhos.
- Ajuste as costas da cadeira de forma a que a base da sua coluna esteja firmemente apoiada e ligeiramente inclinada para trás.
- Quando utilizar o PC, sente-se correctamente com os joelhos, cotovelos e anca num ângulo aproximado de 90º.
- Coloque o monitor directamente à sua frente com a parte superior do ecrã ao nível dos seus olhos de forma a que tenha que olhar ligeiramente para baixo.
- Mantenha o rato próximo do teclado e, se necessário, utilize um apoio para os pulsos para diminuir a pressão nos pulsos enquanto escreve.
- Utilize o seu PC de Secretária numa área confortavelmente iluminada e mantenha-o afastado de fontes de luz forte como, janelas e luz solar directa.
- Faça intervalos regulares durante a utilização do seu PC de Secretária.

#### <span id="page-27-0"></span>**Utilizar o leitor de cartões de memória**

As câmaras digitais e outros dispositivos de imagem digitais utilizam cartões de memória para armazenar as imagens ou ficheiros multimédia. O leitor de cartões de memória incorporado no painel frontal do seu sistema permite-lhe ler e escrever em diferentes cartões de memória.

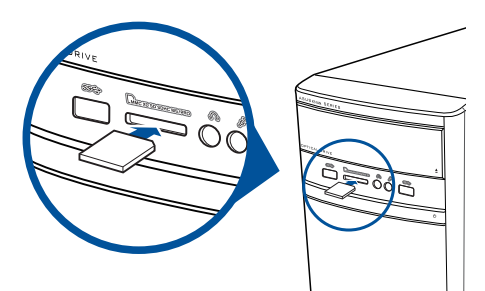

#### **Para utilizar o cartão de memória:**

1. Insira o cartão de memória na ranhura para cartões de memória.

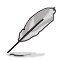

- A forma do cartão de memória apenas permite o seu encaixe numa direcção. NÃO force a introdução do cartão na ranhura para evitar danos no cartão.
- Pode colocar cartões numa ou mais ranhuras para cartões e utilizá-los de forma independente. Coloque apenas um cartão de cada vez numa ranhura.
- 2. Seleccione um programa a partir da janela de Reprodução Automática para aceder aos seus ficheiros.

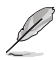

- No Windows® 8.1,se a opção de Reprodução Automática NÃO estiver activada no seu computador, coloque o ponteiro do rato no canto inferior esquerdo do ambiente de trabalho do Windows® e clique com o botão direito na miniatura do ecrã Inicial. No menu de contexto, clique em File Explorer (Gestor de ficheiros) e faça duplo clique no ícone do cartão de memória para aceder aos dados armazenados no mesmo.
- No Windows® 10, se a opção de Reprodução Automática NÃO estiver activada no seu computador, clique em **File Explorer (Gestor de ficheiros)** e faça duplo clique no ícone do cartão de memória para aceder aos dados armazenados no mesmo.
- Cada ranhura para cartões tem um ícone diferente, que é apresentado no ecrã File Explorer (Gestor de ficheiros).
- 3. Quando terminar, faça duplo clique no ícone da unidade de cartões de memória no ecrã **Computador**, clique em **Ejectar** e depois remova o cartão.

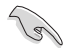

Nunca remova o cartão durante ou imediatamente após a leitura, cópia, formatação ou eliminação de dados no cartão, caso contrário poderá perder os dados contidos no cartão.

#### <span id="page-28-0"></span>**Utilizar a unidade óptica**

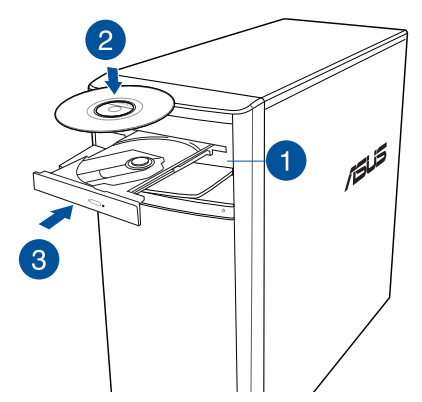

#### **Inserir um disco óptico**

#### **Para inserir um disco óptico:**

- 1. Com o sistema ligado, prima o botão de ejecção abaixo da tampa do compartimento da unidade para abrir o tabuleiro.
- 2. Coloque o disco na unidade óptica com a face da etiqueta virada para cima.
- 3. Empurre o tabuleiro para o fechar.
- 4. Seleccione um programa a partir da janela de Reprodução Automática para aceder aos seus ficheiros.

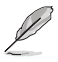

Para aceder a dados de um disco óptico, se a função de Execução Automática NÃO estiver activada no seu computador:

- No Windows®8.1, coloque o ponteiro do rato no canto inferior esquerdo do ambiente de trabalho do Windows® e clique com o botão direito na miniatura do ecrã Inicial. No menu de contexto, clique em **File Explorer (Explorador de ficheiros)** e faça duplo clique no ícone da unidade de CD/DVD.
- No Windows®10, clique em **Explorador de Ficheiros** e depois clique duas vezes no ícone da unidade de CD/DVD.

#### **Remover um disco óptico**

#### **Para remover um disco óptico:**

- 1. Com o sistema ligado, execute uma das seguintes acções para ejectar o tabuleiro:
	- Prima o botão de ejecção abaixo da tampa do compartimento da unidade.
	- Ejete o tabuleiro do sistema Windows® 8.1/10:
		- No Windows®8.1, clique com o botão direito no ícone da unidade de CD/DVD no ecrã **Computador** e depois clique em **Ejectar**.
		- No Windows®10, clique no **Explorador de Ficheiros**, clique com o botão direito do rato no ícone da unidade de CD/DVD e clique em **Ejetar**.
- 2. Remova o disco do tabuleiro da unidade.

<span id="page-30-0"></span>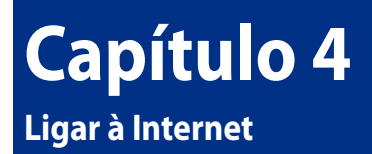

#### **Ligação com fios**

Utilize um cabo RJ-45 para ligar o seu computador a um modem por cabo/DSL ou a uma rede local (LAN).

#### **Ligar através de um modem por cabo/DSL**

#### **Ligar através de um modem por cabo/DSL:**

1. Instale o seu modem por cabo/DSL.

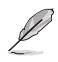

Consulte a documentação fornecida com o modem por cabo/DSL.

2. Ligue uma extremidade de um cabo RJ-45 à porta LAN (RJ-45) no painel traseiro do seu computador e a outra extremidade a um modem por cabo/DSL.

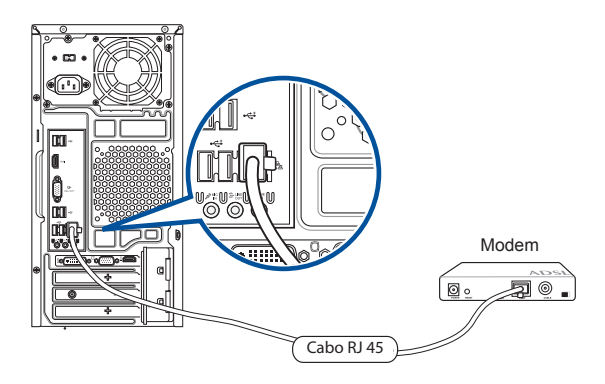

- 3. Ligue o modem por cabo/DSL e o computador.
- 4. Configure as definições necessárias de ligação à Internet.

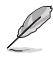

- Contacte o administrador da sua rede para obter informações ou ajuda para configurar a sua ligação à Internet.
- Para obter mais detalhes, consulte as secções **Configuring a dynamic IP/PPPoE network connection (Configurar uma ligação de rede com IP/PPPoE dinâmico)** ou **Configuring a static IP network connection (Configurar um ligação de rede com IP estático)**.

#### **Ligar através de uma rede local (LAN)**

#### **Para ligar através de uma LAN:**

1. Ligue uma extremidade de um cabo RJ-45 à porta LAN (RJ-45) no painel traseiro do seu computador e a outra extremidade à sua LAN.

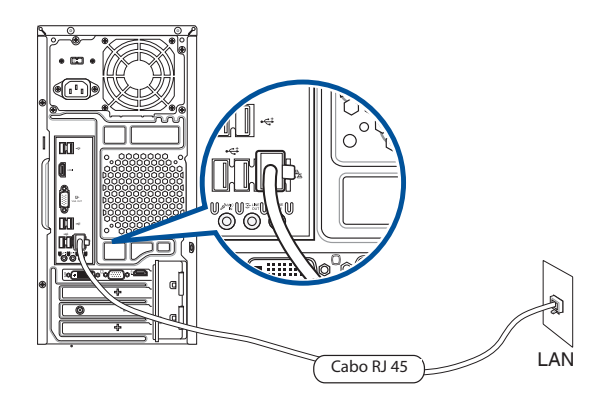

- 2. Ligue o seu computador.
- 3. Configure as definições necessárias de ligação à Internet.

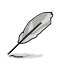

• Contacte o administrador da sua rede para obter informações ou ajuda para configurar a sua ligação à Internet.

• Para obter mais detalhes, consulte as secções **Configuring a dynamic IP/PPPoE network connection (Configurar uma ligação de rede com IP/PPPoE dinâmico)** ou **Configuring a static IP network connection (Configurar um ligação de rede com IP estático)**.

#### **Configuração de uma ligação de rede IP dinâmica/PPPoE**

#### **Para configurar uma ligação de rede IP dinâmica/PPPoE:**

1. Abra o **Network and Sharing Center (Centro de Rede e Partilha)** no sistema Windows® 8.1/10.

#### **Windows® 8.1**

- Utilize um dos seguintes métodos:
	- Na barra de tarefas do Windows®, prima a tecla direita do rato sobre o ícone de rede e clique em Open Network and Sharing Center (Abrir o centro de rede e partilha<sup>)</sup>
	- No ecrã inicial, clique em **Desktop (Ambiente de trabalho)** para aceder ao modo de ambiente de trabalho.

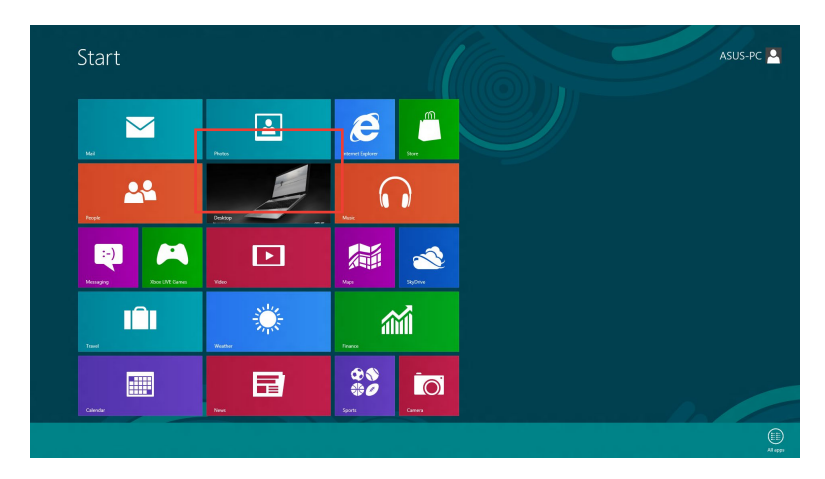

#### **Windows® 10**

- Utilize um dos seguintes métodos:
	- Na barra de tarefas, clique com o botão direito do rato em  $\overline{R}$ , e depois clique em **Abrir o Centro de Rede e Partilha**.
	- No menu Iniciar, clique em **Definições > Rede e Internet > Ethernet > Centro de Rede e Partilha**.

2. No ecrã Abrir o Centro de Rede e Partilha, clique em **Alterar Definições da Placa**.

- 3. Prima a tecla direita do rato sobre a sua LAN e seleccione a opção **Properties (Propriedades)**.
- 4. Clique em **Internet Protocol Version 4(TCP/IPv4) (Protocolo IP versão 4 (TCP/IPv4))** e clique em **Properties (Propriedades)**.

5. Clique em **Obtain an IP address automatically (Obter um endereço IP automaticamente)** e depois em **OK**.

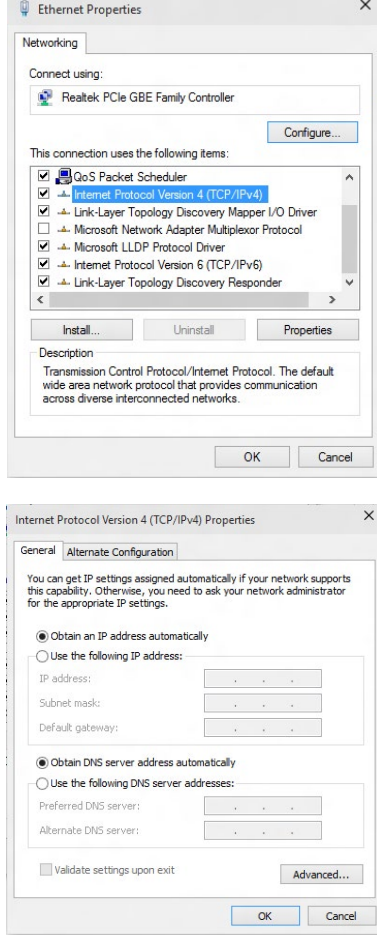

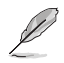

Passe às etapas seguintes se estiver a usar uma ligação PPPoE.

**PORTUGUÊS PORTUGUÊS**

B Search Control Pane

View your basic network information and set up connections

 $\frac{\log n}{n}$  Set up a new connection or network<br>Set up a broadband, dial-up, or VPN connection; or set up a router or access point.

Troubleshoot problems<br>Disanose and repair network problems, or get troubleshooting information

- 6. Volte à opção **Network and Sharing Center (Abrir o centro de rede e partilha)** e depois clique em **Set up a new connection or network (Configurar uma nova ligação ou rede)**.
- 7. Seleccione **Connect to the Internet (Ligar à Internet)** e clique em **Next (Seguinte)**.

- 8. Seleccione **Broadband (PPPoE) (Banda larga (PPPoE))** e clique em **Next (Seguinte)**.
- 9. Siga as instruções no ecrã abaixo para concluir a configuração.

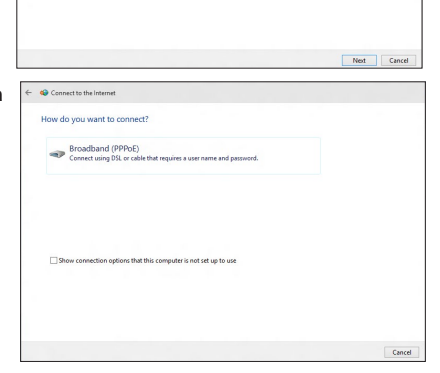

4 22 or Naturely and Internet is Naturely and Sharing Center

E.

ange adapter settings

Change advanced sharing

**V** Set Up a

Connect to a workplace

View your active networks

#### **Configuração de uma ligação de rede IP estática**

#### **Para configurar uma ligação de rede IP estática:**

- 1. Repita as etapas 1 a 4 da secção anterior **Configuração de uma ligação de rede IP dinâmica/PPPoE.**
- 2 Clique em **Use the following IP address (Utilizar o seguinte endereço IP)**.
- 3. Introduza o endereço IP, a máscara de sub-rede e o gateway fornecidos pelo seu fornecedor do serviço.
- 4. Se necessário, introduza o endereço do servidor DNS pretendido e um endereço alternativo.
- 5. Quando terminar, clique em **OK**.

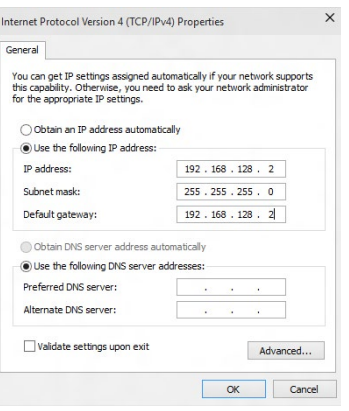

## <span id="page-36-0"></span>**Capítulo 5 Resolução de problemas**

#### **Resolução de problemas**

Este capítulo apresenta alguns problemas que poderá encontrar e as possíveis soluções.

#### **? O meu computador não liga e o LED de energia do painel frontal não acende.**

- Verifique se o seu computador está correctamente ligado.
- Verifique se a tomada eléctrica está a funcionar.
- Verifique se a fonte de alimentação está ligada. Consulte a secção **Ligar o computador** no Capítulo 1.

#### **? O meu computador bloqueia.**

- Faça o seguinte para fechar os programas que não estão a responder:
	- 1. Prima simultaneamente as teclas <Alt> + <Ctrl> + <Delete> no teclado e depois clique em **Iniciar Gestor de Task Manager (Gestor de tarefas)**.
	- 2. Selecione o programa que não está a responder e depois clique em **Terminar tarefa**.
- Se o teclado não estiver a responder. Mantenha premido o botão de energia na parte superior do chassis até que o computador desligue. Em seguida, prima o botão de energia para ligar o computador.

#### **? Não consigo ligar a uma rede sem fios utilizando a Placa WLAN da ASUS (apenas em alguns modelos)?**

- Certifique-se de que introduziu a chave de rede correcta para a rede sem fios à qual deseja ligar.
- Ligue as antenas externas (opcional) aos conectores de antena da Placa WLAN da ASUS e coloque as antenas na parte superior do chassis do computador para um melhor desempenho da ligação sem fios.

#### **? As teclas de seta no teclado numérico não funcionam.**

Verifique se o LED do Bloqueio de teclado numérico está desligado. Quando o LED do Bloqueio de teclado numérico está aceso, as teclas do teclado numérico são utilizadas apenas para introduzir números. Prima a tecla de Bloqueio de teclado numérico para desligar o LED se deseja utilizar as teclas de seta do teclado numérico.

#### **? Nenhuma imagem apresentada no monitor.**

- Verifique se o monitor está ligado.
- Certifique-se de que o monitor está correctamente ligado à porta de saída de vídeo do computador.
- Se o computador estiver equipado com uma placa gráfica dedicada, certifique-se de que o seu monitor está ligado a uma porta de saída de vídeo da placa gráfica dedicada.
- Verifique se algum dos pinos do conector de vídeo do monitor se encontra dobrado. Se descobrir pinos dobrados, substitua o cabo de ligação de vídeo do monitor.
- Verifique se o seu monitor está correctamente ligado a uma fonte de alimentação.
- Consulte a documentação fornecida com o monitor para obter informações acerca de resolução de problemas.

#### **? Ao utilizar vários monitores, apenas um monitor apresenta imagem.**

- Certifique-se de que ambos os monitores estão ligados.
- Durante o arranque POST, apenas o monitor ligado à porta VGA apresentará imagem. A função de monitor duplo funciona apenas no Windows.
- Quando estiver instalada uma placa gráfica no computador, certifique-se de que liga os monitores à porta de saída da placa gráfica.
- Verifique se as definições dos vários monitores estão correctas. Consulte a secção **Ligar vários monitores externos** no Capítulo 3 para obter mais detalhes.

#### **? O meu computador não detecta o meu dispositivo de armazenamento USB.**

- Na primeira vez que ligar o seu dispositivo de armazenamento USB ao computador, o Windows instalará automaticamente o respectivo controlador. Aguarde alguns instantes e vá ao ecrã Computador para verificar se o dispositivo de armazenamento USB foi detectado.
- Ligue o seu dispositivo de armazenamento USB a outro computador para testar se o dispositivo de armazenamento USB se encontra danificado ou avariado.

#### **? Quero restaurar ou anular alterações no sistema do meu computador sem afectar os meus ficheiros ou dados pessoais.**

#### **No Windows® 8.1:**

Pode usar a opção de recuperação **Refresh everything without affecting your files (Actualizar tudo sem afectar os seus ficheiros)** do Windows® 8.1 para restaurar ou anular alterações às definições do sistema do computador sem afectar dados pessoais como documentos ou fotografias. Para utilizar esta opção de recuperação, clique **Setting (Definições) > PC Setting (Definições do PC) > Updates and recovery (Atualização e recuperação) > Recovery (Recuperação)**  na Barra de Símbolos, seleccione **Refresh everything without affecting your files (Actualizar tudo sem afectar os seus ficheiros)**, e clique **Get Started (Iniciar)**.

#### **No Windows® 10:**

Pode usar a opção de recuperação **Refresh your PC without affecting your files (Atualizar o PC sem afetar os ficheiros pessoais)** do Windows® 10 para restaurar ou anular alterações às definições do sistema do computador sem afectar dados pessoais como documentos ou fotografias. Para utilizar esta opção de recuperação, clique **Setting (Definições) > Updates and recovery (Atualização e recuperação) > Recovery (Recuperação)** na Barra de Símbolos, seleccione **Refresh your PC without affecting your files (Atualizar o PC sem afetar os ficheiros pessoais)**, e clique **Get Started (Iniciar)**.

#### **? A imagem na TV HD está esticada.**

• Isso é causado pelas diferentes resoluções do monitor e da TV HD. Ajuste a resolução de ecrã para coincidir com a resolução da TV HD. Para alterar a resolução de ecrã:

#### **No Windows® 8.1:**

Execute uma das seguintes acções para abrir o ecrã de definição da **Resolução de ecrã**:

#### *No ecrã inicial*

a) Inicie o ecrã All Apps (Todas as aplicações) e fixe o Painel de Controlo ao ecrã inicial.

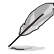

Para obter mais detalhes, consulte **Pinning an app on the Start Screen (Fixar uma aplicação ao ecrã inicial)** na secção **Working with Windows® Apps (Trabalhar com as aplicações de Windows®)**.

b) No Painel de Controlo, clique em **Adjust screen resolution (Ajustar resolução do ecrã)** em **Appearance and Personalization (Aspecto e Personalização)**.

No ecrã de modo de Ambiente de trabalho

- a) Inicie o modo de Ambiente de trabalho a partir do ecrã inicial.
- b) Clique com o botão direito em qualquer local do ecrã no modo de Ambiente de trabalho. Quando for exibido o menu de contexto, clique em **Personalize (Personalizar) > Display (Ecrã) > Change display settings (Alterar as definições de visualização)**.

#### **No Windows® 10:**

• No menu Iniciar, clique em **Definições > Sistema > Ecrã**.

#### **? Os meus altifalantes não produzem som.**

- Certifique-se de que os altifalantes estão ligados à porta de saída de Linha (verde lima) no painel frontal ou no painel traseiro.
- Verifique se os altifalantes estão ligados a uma fonte de alimentação.
- Ajuste o volume dos altifalantes.
- Certifique-se de que os sons do computador não se encontram desactivados.
	- Se os sons estiverem desactivados, o ícone de volume será apresentado como 1 **o** . Para activar os sons do sistema, clique em **1 o** na área de notificação do Windows e depois clique em  $\left| \cdot \right|$ .
	- Se os sons não estiverem desactivados, clique em **[bi**] e arraste o controlo de deslize para ajustar o volume.
- Ligue os seus altifalantes a outro computador para testar se os altifalantes funcionam correctamente.

#### **? A unidade de DVD não lê um disco.**

- Verifique se o disco foi colocado com a face da etiqueta virada para cima.
- Verifique se o disco está centrado no tabuleiro, especialmente para discos com tamanho e forma não normalizados.
- Verifique se o disco está riscado ou danificado.

#### **? O botão de ejecção da unidade de DVD não responde.**

1. No Windows®8.1, clique com o botão direito no ícone da unidade de CD/DVD no ecrã **Computador** e depois clique em **Ejectar**.

No Windows®10, no menu Iniciar, clique no **Explorador de Ficheiros**.

2. Clique com o botão direito em **CASCO** DVD RW Drive, depois clique em **Ejectar** no menu de contexto.

#### **Alimentação**

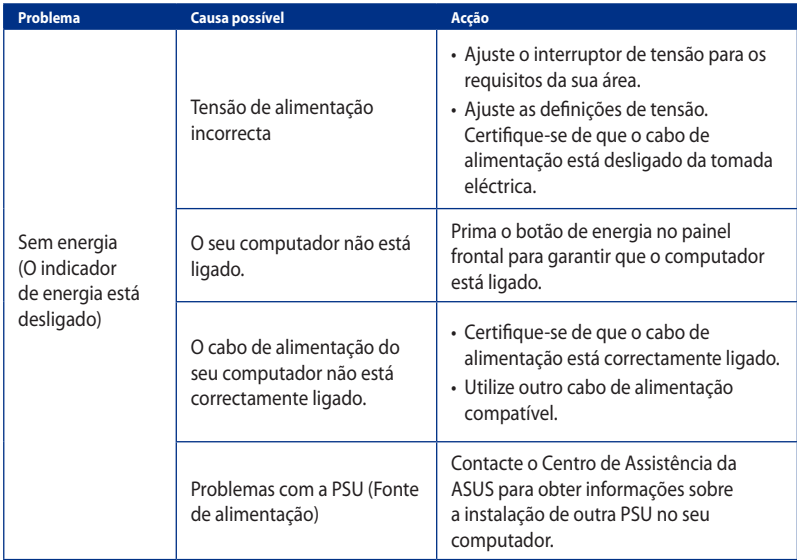

#### **Visualização**

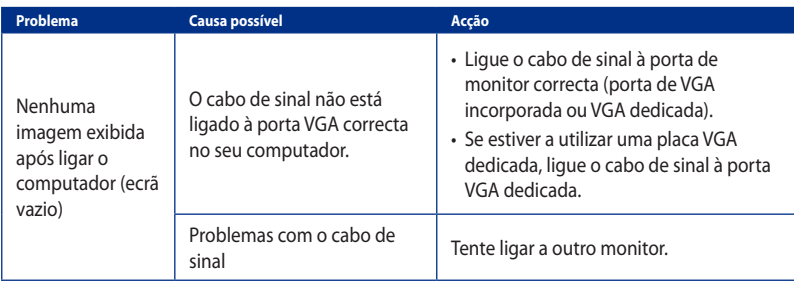

# PORTUGUÊS **PORTUGUÊS**

**LAN**

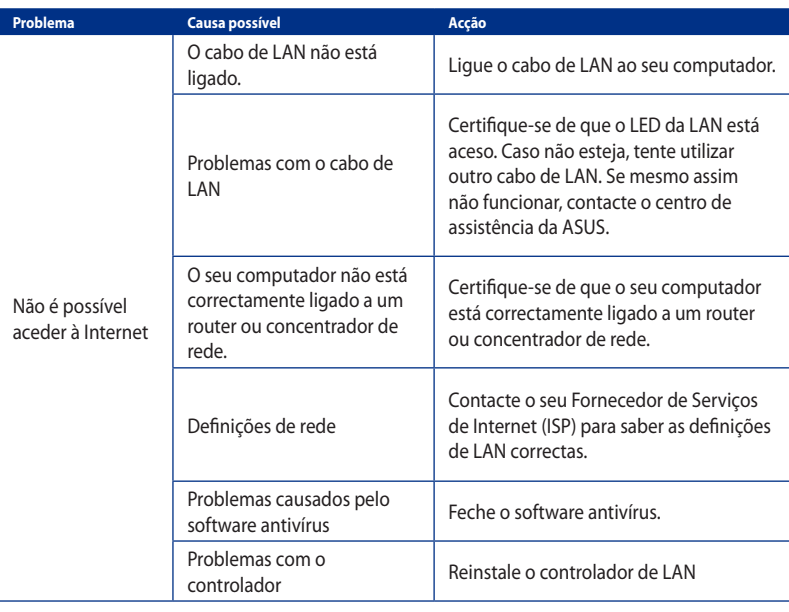

#### **Áudio**

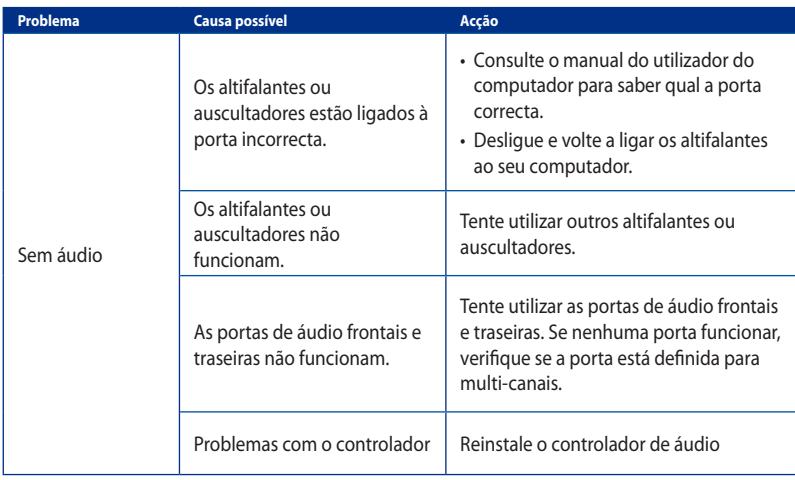

#### **Sistema**

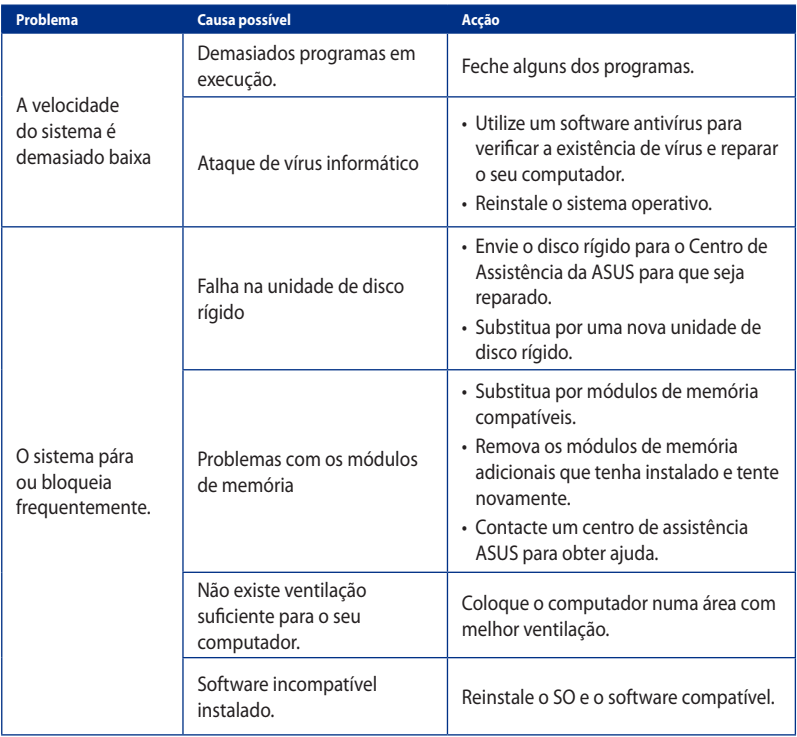

# PORTUGUÊS **PORTUGUÊS**

#### **CPU**

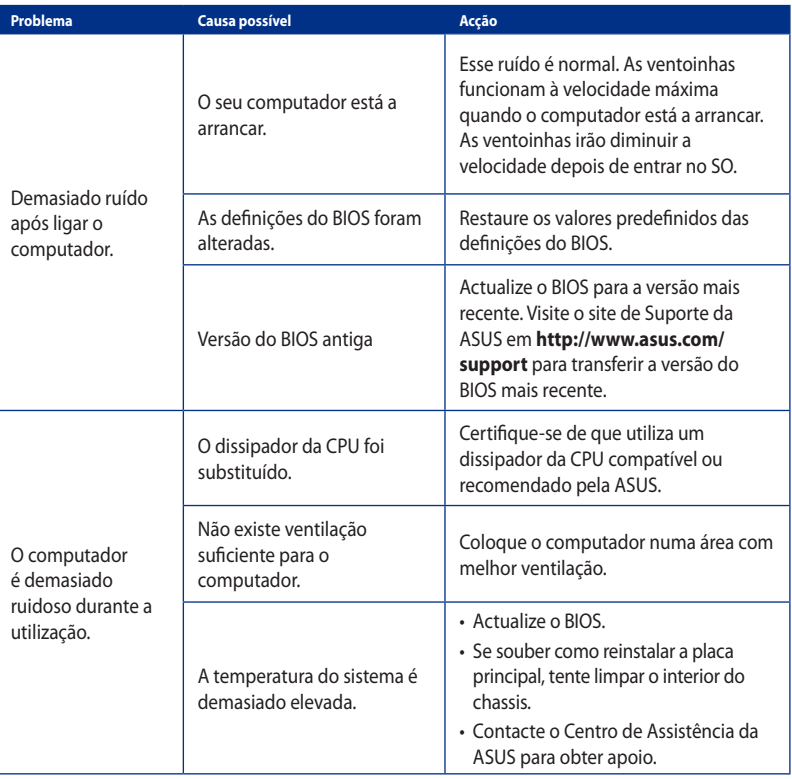

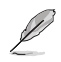

Se o problema persistir, consulte o certificado de garantia do seu PC de Secretária e contacte o Centro de Assistência da ASUS. Visite o site de Suporte da ASUS em **http://www.asus.com/ support** para obter informações acerca do centro de assistência.

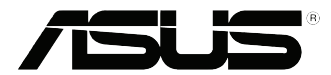

## <span id="page-44-0"></span>**PC de Secretária ASUS Windows® 8.1 / Windows® 10 Manual do Utilizador**

PG10899 Primeira edição Setembro 2015 Copyright © ASUSTeK Computer Inc. Reservados todos os direitos.

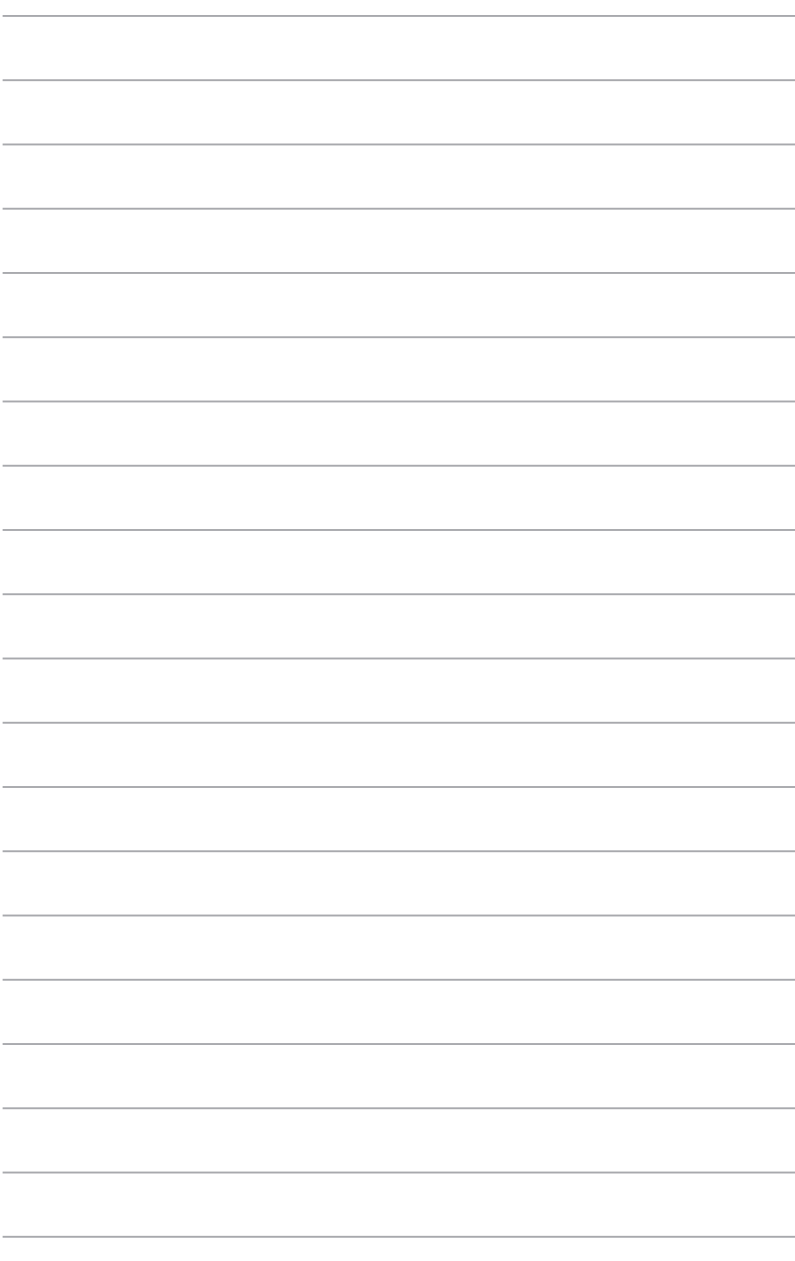

<span id="page-46-0"></span>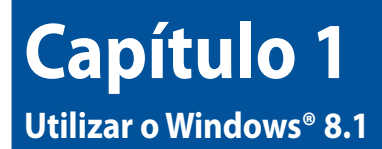

#### **Arrancar pela primeira vez**

Quando arrancar o seu computador pela primeira vez, serão apresentados vários ecrãs para o ajudar a configurar as definições básicas do sistema operativo Windows® 8.1.

#### **Para arrancar o seu PC de Secretária pela primeira vez:**

- 1. Pressione o botão de alimentação no PC de Secretária. Aguarde alguns minutos até que seja apresentado o ecrã de configuração.
- 2. No ecrã de configuração, escolha um idioma para utilizar no PC de Secretária.Quando forem apresentadas outras definições, seleccione o seu país ou região, idioma da aplicação, esquema do teclado e fuso horário, em seguida, toque em **Next (Seguinte)**.
- 3. Leia atentamente os Termos de Licença e toque em **I Accept (Aceito)**.
- 4. Siga as instruções no ecrã para configurar os seguintes itens básicos:
	- Personalizar
	- **Ligar**
	- Definições
	- A sua conta
- 5. Depois de configurar os itens básicos, será apresentado o tutorial do Windows® 8.1. Veja o tutorial para saber mais sobre as funcionalidades do Windows® 8.1.

#### **Ecrã de bloqueio do Windows® 8.1**

O ecrã de bloqueio do Windows® 8.1 poderá ser apresentado quando o PC de Secretária entrar no sistema operativo Windows® 8.1. Para prosseguir, toque no ecrã de bloqueio ou prima qualquer tecla do teclado do seu PC de Secretária.

#### <span id="page-47-0"></span>**Usando a interface de Windows®**

A interface do utilizador (IU) de Windows® é um ecrã baseado em mosaicos utilizado no Windows® 8.1. Esta inclui as seguintes funções que pode usar enquanto trabalha no seu PC de secretária.

#### **Ecrã Inicial**

O ecrã Inicial será apresentado depois de iniciar sessão na sua conta de utilizador. Este ecrã ajuda a organizar todos os programas e aplicações que necessita num só local.

Prima a tecla Windows  $\vert \equiv \vert$  para abrir o ecrã inicial a partir de qualquer aplicação.

Mosaicos dinâmicos Conta de utilizadorStart G10AC-W81  $\overline{\nabla}$ 同 28 **O** எ  $\Omega$ 篇  $\mathbb{L}^*$  $\blacksquare$  $\bullet$  $\boldsymbol{e}$  $\mathbf{r}$ E  $\mathbf \P$ 綺 Ê  $\circledcirc$ 

#### **Aplicações de Windows®**

Estas são aplicações afixadas no ecrã inicial e mostradas em forma de mosaico para um mais fácil acesso.

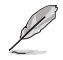

Para executar completamente algumas aplicações, deverá iniciar sessão com a sua conta Microsoft.

#### **Zonas interactivas**

Os pontos activos no ecrã permitem abrir programas e aceder às definições do seu PC de secretária. As funções destas zonas interactivas podem ser activadas utilizando o touchpad.

#### **Zonas interactivas numa aplicação**

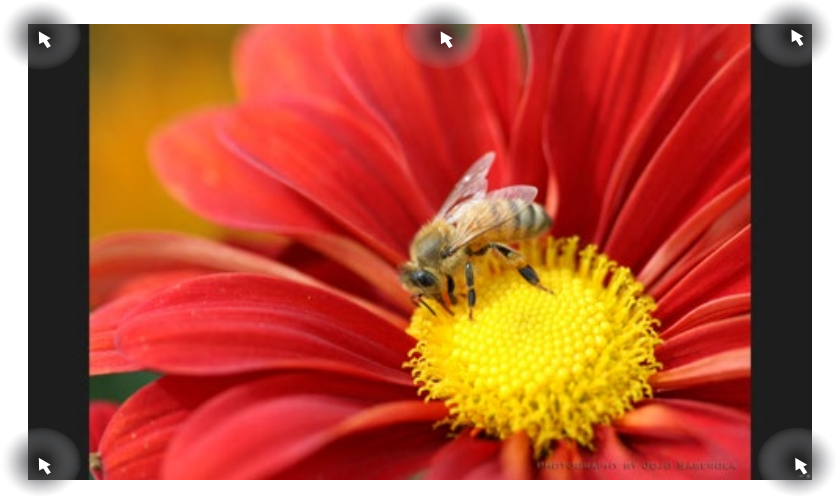

#### **Zonas interactivas no ecrã Inicial**

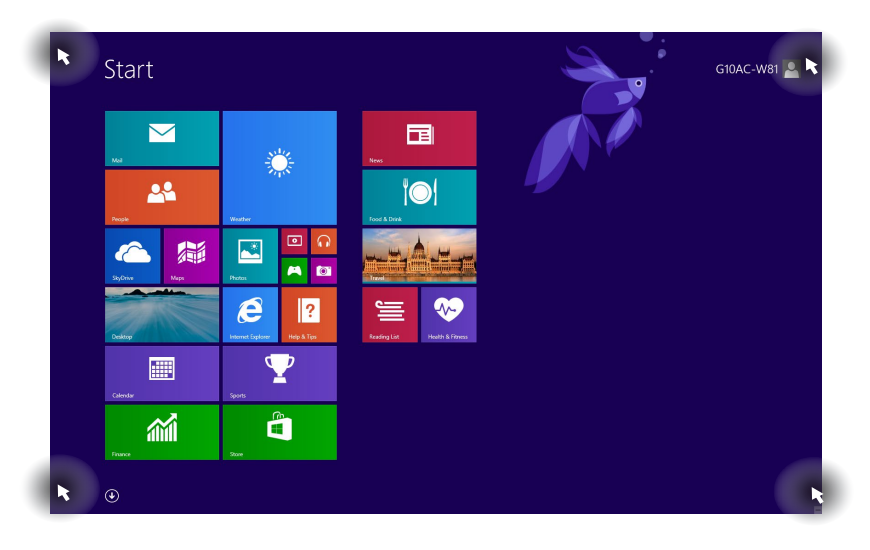

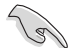

Consulte a página seguinte para mais informação sobre as funções dos pontos activos.

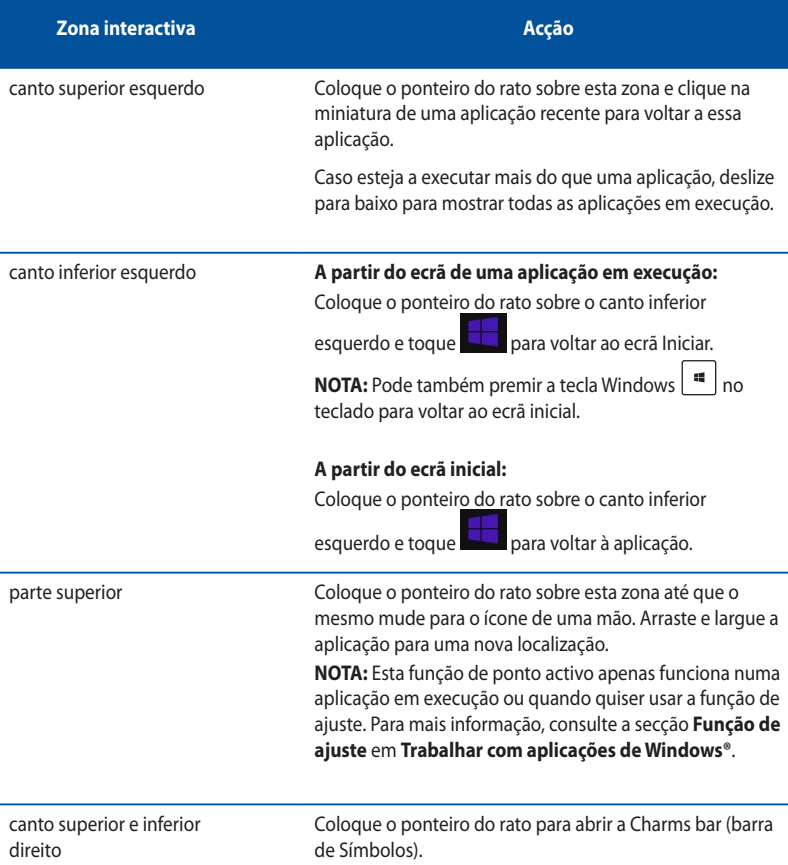

#### <span id="page-50-0"></span>**Utilizar aplicações Windows®**

Use o teclado ou rato do seu PC de secretária para abrir ou personalizar as suas aplicações.

#### **Executar aplicações**

- Coloque o ponteiro do rato sobre a aplicação e depois clique com o botão esquerdo ou toque uma vez para a executar.
- Pressione duas vezes a tecla tab e utilize as teclas direccionais para percorrer as aplicações. Pressione enter para executar a aplicação escolhida**.**

#### **Personalização de aplicações**

É possível mover, redimensionar ou remover aplicações do ecrã inicial seguindo as etapas seguintes.

• Para mover uma aplicação, arraste e largue a aplicação na nova localização.

#### **Redimensionar aplicações**

Clique com o botão direito do rato para activar a barra de definições, toque em  $\mathbf{C}$  e seleccione o tamanho do mosaico da aplicação.

#### **Remoção de aplicações**

Para remover uma aplicação do ecrã inicial, prima a tecla direita do rato sobre a aplicação para activar a respectiva barra de definições e depois clique em **Unpin from Start (Remover do ecrã inicial)**.

#### **Fechar aplicações**

- Desloque o ponteiro do rato para a parte superior da aplicação executada e aguarde que o ponteiro mude para o ícone de uma mão.
- Arraste e depois largue a aplicação na parte inferior do ecrã para a fechar.
- No ecrã de aplicações executadas, pressione <Alt> + <F4>.

#### **Aceder a todas as aplicações**

A partir do ecrã Todas as aplicações, pode configurar as definições de uma aplicação ou afixar uma aplicação no ecrã inicial ou na barra de tarefas do ambiente de trabalho.

#### **Abrir o ecrã Aplicações**

- No ecrã Iniciar, clique no botão
- No ecrã Iniciar, prima <**Tab**> e depois prima <**Enter**> .

#### **Afixar uma aplicação no ecrã inicial**

- 1. Abra o ecrã Todas as aplicações.
- 2. A partir do ecrã Todas as aplicações, prima a tecla direita do rato sobre uma aplicação para ver a respectiva barra de definições.
- 3. Na barra de definições, clique em Pin to **Start (Afixar ao início)**.

#### **Charms bar (barra de Símbolos)**

A Charms bar (barra de Símbolos) é uma barra de ferramentas que pode ser activada no lado direito do ecrã. Esta é composta por várias ferramentas que permitem a partilha de aplicações e um acesso rápido para personalização das definições do seu PC de secretária.

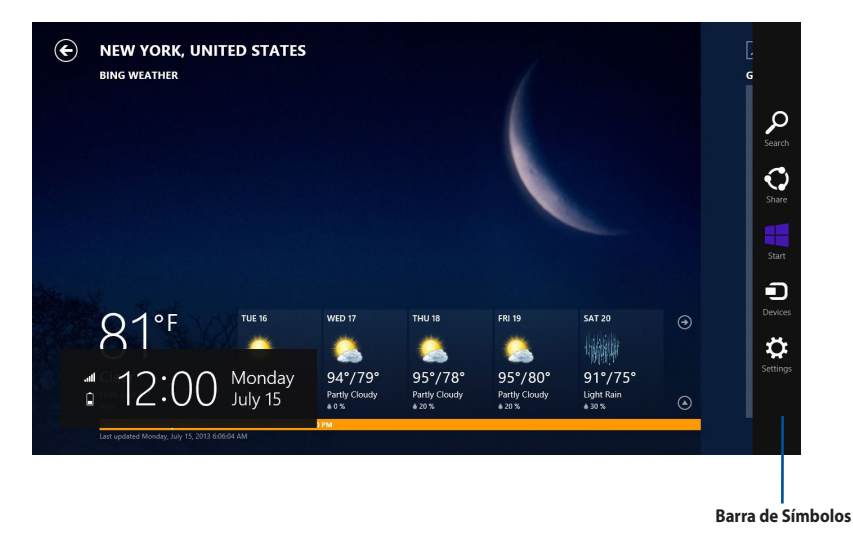

#### **Abrir a Charms bar (barra de Símbolos)**

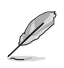

Quando invocada, a Charms bar (barra de Símbolos) apresentará inicialmente um conjunto de ícones brancos. A imagem acima mostra o aspecto da Charms bar (barra de Símbolos) quando a mesma é activada.

Use o teclado ou rato do seu PC de secretária para abrir a barra de símbolos.

- Desloque o ponteiro do rato para o canto superior direito ou esquerdo do ecrã.
- $\lvert \cdot \rvert = \rvert + \lvert \cdot \rvert \cdot \rvert$

#### **Dentro da Charms bar (barra de Símbolos)**

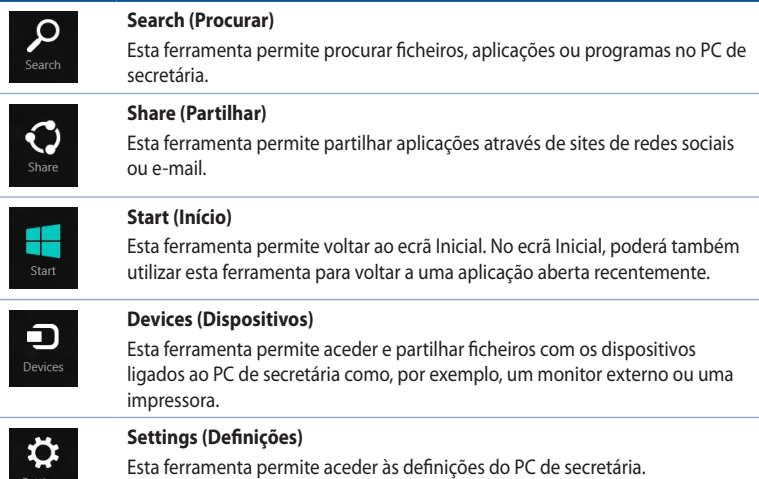

#### **Função de Snap (Encaixe)**

A função de ajuste mostra duas aplicações lado a lado para que possa usá-las ou alternar entre elas.

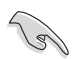

Certifique-se de que a resolução do ecrã do seu PC de secretária é igual ou superior a 1366 x 768 pixéis antes de utilizar a função de encaixe.

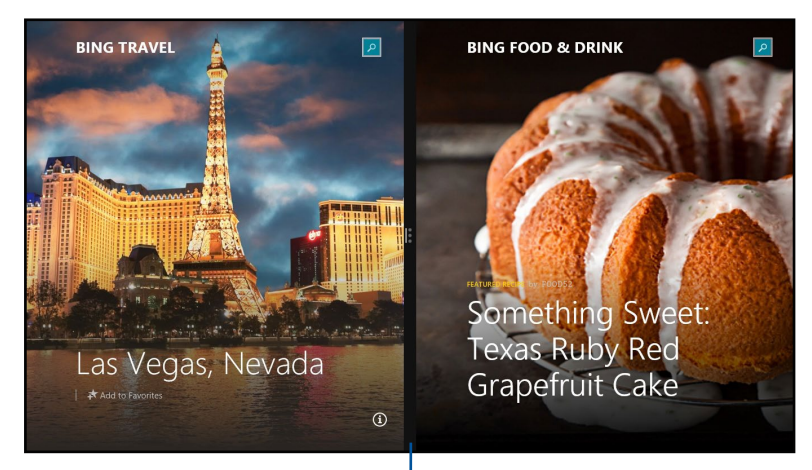

#### **Barra de Snap (Encaixe)**

#### **Utilização da função de ajuste**

#### **Para usar a função de ajuste:**

1. Use o rato ou teclado do seu PC de secretária para activar a função de ajuste no ecrã.

#### Usando o rato

- a) Clique numa aplicação para a executar.
- b) Coloque o ponteiro do rato sobre a parte superior do ecrã.
- c) Quando o ponteiro mudar para um ícone de mão, arraste e largue a aplicação no lado direito ou no lado esquerdo do ecrã.

#### Usando o teclado

Abra uma aplicação e prima  $| \cdot \cdot \cdot \cdot \rangle$  + a tecla para a esquerda ou direita para colocar a primeira aplicação no lado esquerdo ou direito do ecrã.

#### <span id="page-55-0"></span>**Outros atalhos usando o teclado**

Usando o teclado, pode também usar as combinações de teclas seguintes para abrir aplicações ou navegar pelo Windows®8.1.

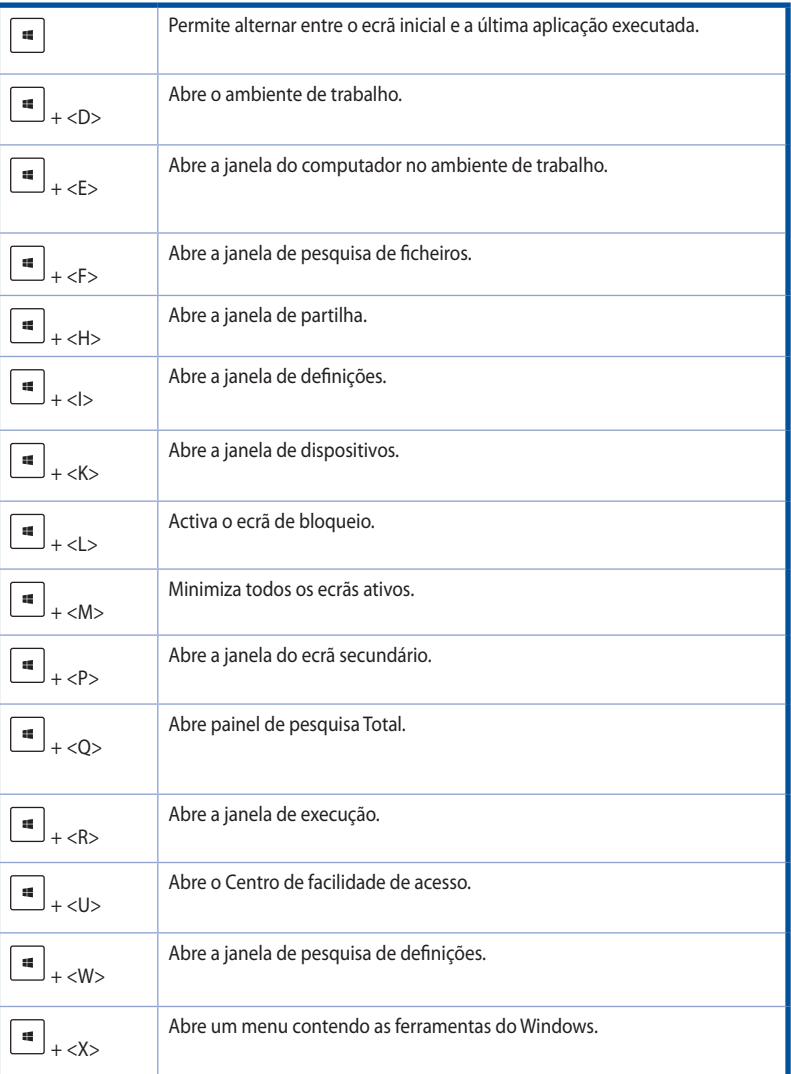

PORTUGUÊS PORTUGUÊS

<span id="page-56-0"></span>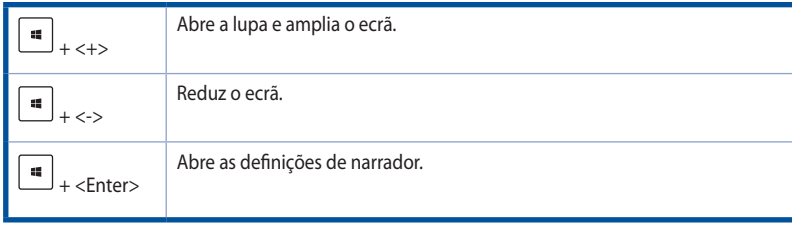

#### **DESLIGAR o PC de secretária**

#### **Para DESLIGAR o PC de secretária:**

Escolha um dos seguintes métodos para desligar o seu PC de secretária:

- Na barra de símbolos, clique em **Settings (Definições) > Power (Alimentação) > Shut down (Encerrar)** para desligar o PC normalmente.
- No ecrã de início de sessão, clique em **Power (Alimentação) > Shutdown (Encerrar)**.
- Se o PC de secretária não responder, mantenha premido o botão de alimentação durante pelo menos quatro (4) segundos até o computador se desligar.

#### **Colocar o PC de secretária no modo de suspensão**

Para colocar o PC de secretária no modo de suspensão, prima uma vez o botão de alimentação.

#### **Recuperar o seu sistema**

#### **Reposição do PC**

A opção **Reset your PC (Repôr o PC)** restaura as predefinições de fábrica do seu computador.

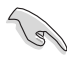

Crie uma cópia de segurança dos seus dados antes de usar esta opção.

#### **Para fazer a reposição do PC:**

- 1. Prima a tecla **<F9>** durante o arranque.
- 2. No ecrã, clique em **Troubleshoot (Resolução de problemas)**.
- 3. Seleccione **Reset your PC (Repôr o PC)**.
- 4. Clique em **Next (Seguinte)**.
- 5. Seleccione **Only the drive where the Windows is installed (Apenas unidade onde o Windows está instalado)**.
- 6. Seleccione **Just remove my files (Remover apenas os meus ficheiros)**.
- 7. Clique em **Reset (Repor)**.

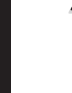

• A função de recuperação F9 não se aplica a versões de desatualização do Windows® 8.1.Consulte a secção **Removing everything and reinstalling Windows (Remover tudo e reinstalar o Windows)** para obter mais detalhes sobre a recuperação dentro do Windows® 8.1. Caso o seu sistema operativo falhe, utilize o DVD de recuperação incluído para reinstalar p seu sistema.

• Certifique-se de que efetua uma cópia de segurança a todos os dados antes de proceder a uma recuperação total do seu sistema operativo para evitar perder ficheiros importantes.

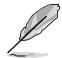

Transfira as versões multilíngue deste aviso a partir do site de apoio técnico da ASUS em http:// www.asus.com/support

#### **Para efetuar a reposição do seu PC utilizando o DVD de Recuperação:**

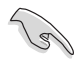

- Crie uma cópia de segurança dos seus dados antes de usar esta opção.
- Desligue todas as unidades externas de disco rígido antes de executar a recuperação do sistema no se PC para evitar restaurar o Windows na partição ou unidade errada.

#### **Para fazer a reposição do PC:**

- 1. Prima <**F8**> durante o arranque.
- 2. Coloque o DVD de Recuperação na unidade óptica. No ecrã do Acordo de Licença de Utilizador Final (EULA), clique em **Accept (Aceitar)**.
- 3. Seleccione **Reset your PC (Repôr o PC)**.
- 4. Clique em **Next (Seguinte)**.
- 5. Seleccione **Only the drive where the Windows is installed (Apenas unidade onde o Windows está instalado)**.
- 6. Seleccione **Just remove my files (Remover apenas os meus ficheiros)**.
- 7. Clique em **Reset (Repor)**.

#### **Recuperação a partir de um ficheiro de imagem do sistema**

É possível criar uma unidade de recuperação USB e usá-la para recuperar as definições do PC.

#### **Criação de uma unidade de recuperação USB**

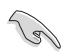

O dispositivo de armazenamento USB deve ter pelo menos 16GB de espaço disponível.

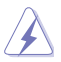

Todos os ficheiros existentes no dispositivo de armazenamento USB serão eliminados permanentemente durante o processo. Antes de prosseguir, não se esqueça de criar uma cópia de segurança de todos os seus dados mais importantes.

#### **Para criar uma unidade de recuperação USB:**

1. Abra o Painel de controlo no ecrã Todas as aplicações.

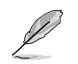

Para mais informação, consulte a secção **Abrir o ecrã Todas as aplicações** em **Trabalhar com aplicações de Windows®**.

> Recovery Drive Create a recovery drive

- 2. Na opção Sistema e segurança do Painel de controlo, clique em **Find and fix problems (Localizar e corrigir problemas)**.
- 3. Clique em **Recovery (Recuperação) > Create a recovery drive (Criar unidade de recuperação)**.
- 4. Clique em **Copy the recovery partition from the PC to the recovery drive (Copiar a partição de recuperação do PC para a unidade de recuperação)**, e clique **Next (Seguinte)**.
- 5. Seleccione o dispositivo de armazenamento USB para onde quer copiar os ficheiros de recuperação.
- 6. Clique em **Next (Seguinte)**.

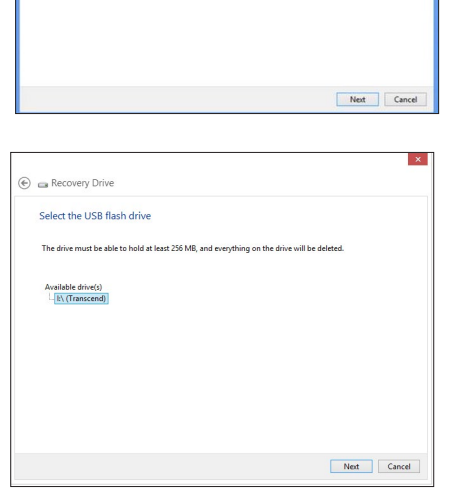

You can use a recovery drive to help troubleshoot problems with your PC even if it can't start. If<br>your PC came with a recovery partition, you can also copy it to the recovery drive so you can use<br>it to refresh or reset vo

 $\Box$  Copy the recovery partition from the PC to the recovery drive.

- 7. Clique em **Create (Criar)**. Aguarde até que a operação fique concluída.
- 8. Quando a operação ficar concluída, clique em **Finish (Concluir)**.

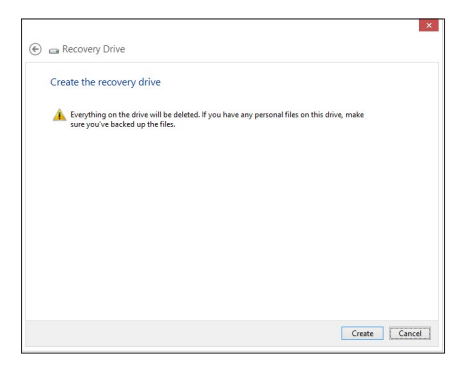

#### **Remover tudo e reinstalar o Windows**

O restauro das predefinições de fábrica do seu PC pode ser feito usando a opção de remoção e reinstalação. Consulte as etapas descritas em baixo para uso desta opção.

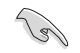

Crie uma cópia de segurança dos seus dados antes de usar esta opção.

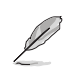

Esta operação pode demorar alguns minutos até ficar concluída.

- 1. Abra a **barra de símbolos**.
- 2. Clique em **Settings (Definições)** > **PC Settings (Definições do PC)** > **Update and recovery (Atualização e recuperação)** > **Recovery (Recuperação)**.
- 3. Desloque-se para baixo até ver a opção **Remove everything and reinstall Windows (Remover tudo e reinstalar o Windows)**. Nesta opção, clique em **Get Started (Começar)**.

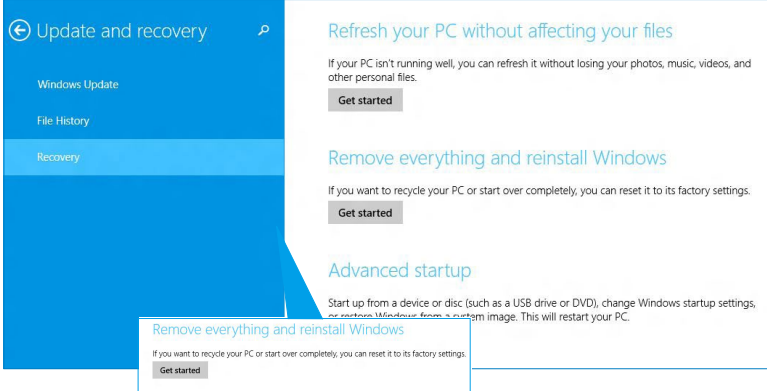

4. Siga as instruções no ecrã para concluir a operação de reinstalação e reposição.

#### <span id="page-60-0"></span>**Acesso ao ecrã de configuração do BIOS**

O BIOS (Basic Input and Output System) armazena as definições do hardware do sistema necessárias ao arranque do sistema no PC de secretária.

Em circunstâncias normais, as opções predefinições do BIOS aplicam-se à maior parte das condições garantindo um desempenho óptimo. Não altere as opções predefinidas do BIOS excepto nas circunstâncias seguintes:

- Uma mensagem de erro é mostrada no ecrã durante o arranque do sistema sendo-lhe pedido para executar o BIOS Setup.
- Instalou um novo componente no sistema que requer outras definições do BIOS ou a actualização deste.

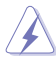

Se as definições do BIOS não estiverem correctas tal poderá resultar em instabilidade ou em falha do arranque. Recomendamos que altere as definições do BIOS apenas com ajuda de pessoal devidamente qualificado para o fazer.

#### **Acesso rápido ao BIOS**

O arranque do Windows® 8.1 é muito rápido, por isso desenvolvemos os três métodos seguintes para poder aceder rapidamente ao BIOS:

- Prima o botão de alimentação durante pelo menos quatro segundos para encerrar o PC de secretária, depois prima novamente o botão de alimentação para voltar a ligar o PC e prima a tecla <Del> durante a rotina POST.
- Quando o PC de secretária estiver desligado, desligue o cabo de alimentação do conector de alimentação do PC. Volte a ligar o cabo de alimentação e prima o botão de alimentação para ligar o PC de secretária. Prima a tecla <Del> durante a rotina POST.

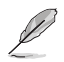

A rotina POST (Power-On Self Test) é composta de uma série de testes de diagnóstico controlados pelo software e executados quando liga o PC.

## <span id="page-62-0"></span>**Capítulo 2 Utilizar o Windows® 10**

#### **Arrancar pela primeira vez**

Quando arrancar o seu computador pela primeira vez, serão apresentados vários ecrãs para o ajudar a configurar as definições básicas do sistema operativo Windows® 10.

#### **Para arrancar o seu PC de Secretária pela primeira vez:**

- 1. Pressione o botão de alimentação no PC de Secretária. Aguarde alguns minutos até que seja apresentado o ecrã de configuração.
- 2. No ecrã de configuração, escolha um idioma para utilizar no PC de Secretária.Quando forem apresentadas outras definições, seleccione o seu país ou região, idioma da aplicação, esquema do teclado e fuso horário, em seguida, toque em **Next (Seguinte)**.
- 3. Leia atentamente os Termos de Licença e toque em **I Accept (Aceito)**.
- 4. Siga as instruções no ecrã para configurar os seguintes itens básicos:
	- **Personalizar**
	- Ligar
	- Definições
	- A sua conta
- 5. Depois de configurar os itens básicos, será apresentado o tutorial do Windows® 10. Veja o tutorial para saber mais sobre as funcionalidades do Windows® 10.

#### <span id="page-63-0"></span>**Usando a interface de Windows® 10**

A interface do utilizador (IU) de Windows® é um ecrã baseado em mosaicos utilizado no Windows® 10. Esta inclui as seguintes funções que pode usar enquanto trabalha no seu PC de secretária.

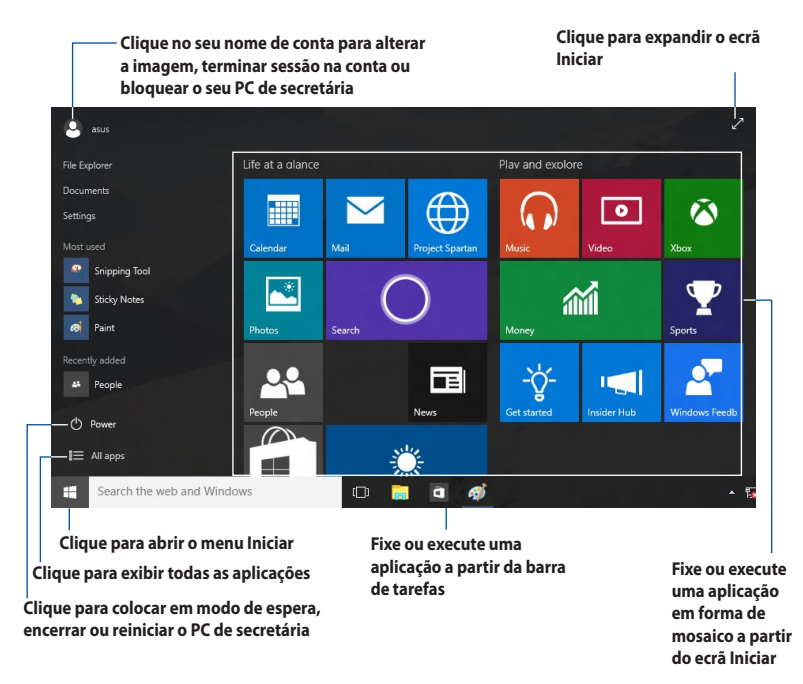

#### **Menu Iniciar**

O Windows® 10 trás de volta o menu Iniciar com alguns melhoramentos, tal como o espaço que deseja personalizar com as suas aplicações favoritas, pessoas ou Web sites.

Pode abrir o menu Iniciar de duas formas:

- Clique no botão Iniciar a partir do canto inferior esquerdo da barra de tarefas.
- Prima a tecla Iniciar do Windows®  $\left| \begin{array}{c} \equiv \\ \end{array} \right|$  no seu teclado.

#### **Fixar aplicações ao ecrã Iniciar ou barra de tarefas**

#### **Para fixar uma aplicação ao ecrã Iniciar ou barra de tarefas:**

- 1. No menu Iniciar, clique em **Todas as aplicações** e depois selecione a aplicação que deseja fixar.
- 2. Clique em **Fixar em Iniciar** ou **Fixar na barra de tarefas** para fixar as aplicações selecionadas no ecrã Iniciar ou na barra de tarefas.Também pode arrastar e largar uma aplicação no ecrã Iniciar ou na barra de tarefas para a fixar.

#### **Ecrã Inicial**

O ecrã Iniciar, exibido com o menu Iniciar, ajuda a organizar todas as suas aplicações num só local. As aplicações no ecrã Iniciar são exibidas em forma de mosaico para fácil acesso.

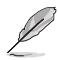

Para executar completamente algumas aplicações, deverá iniciar sessão com a sua conta Microsoft.

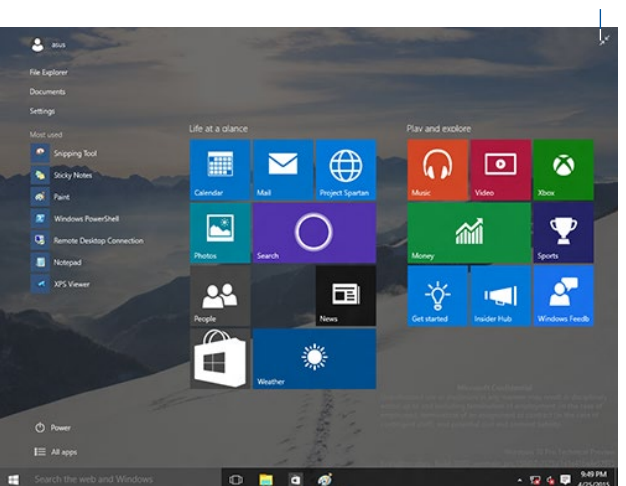

**Clique para restaurar o ecrã Iniciar**

#### **Mover aplicações no ecrã Iniciar**

Pode mover aplicações no ecrã Iniciar simplesmente arrastando e largando a aplicação para a localização desejada.

#### **Remover aplicações do ecrã Iniciar**

Para remover uma aplicação do ecrã Inicial, clique com o botão direito do rato na aplicação para ativar a respetiva barra de definições e depois clique em **Remover do ecrã Iniciar**.

#### **Barra de tarefas**

O Windows® 10 inclui a barra de tarefas normal, que mantém todas as suas aplicações em execução ou itens em segundo plano.

#### **Remover aplicações da barra de tarefas**

- 1. No ecrã Iniciar ou barra de tarefas, clique com o botão direito do rato na aplicação que deseja remover.
- 2. Clique em **Remover do ecrã Iniciar** ou **Remover este programa da barra de tarefas** para remover a aplicação do ecrã Iniciar ou da barra de tarefas.

#### **Usar a Vista de Tarefas**

Quando tiver várias aplicações em execução, pode clicar em  $\Box$  na barra de tarefas para mostrar todas as aplicações em execução e clique numa aplicação ou item para o executar.

Se a vista de tarefas estiver desativada, clique no botão **+ > Mostrar Vista de Tarefas** para exibir o ícone da vista de tarefas

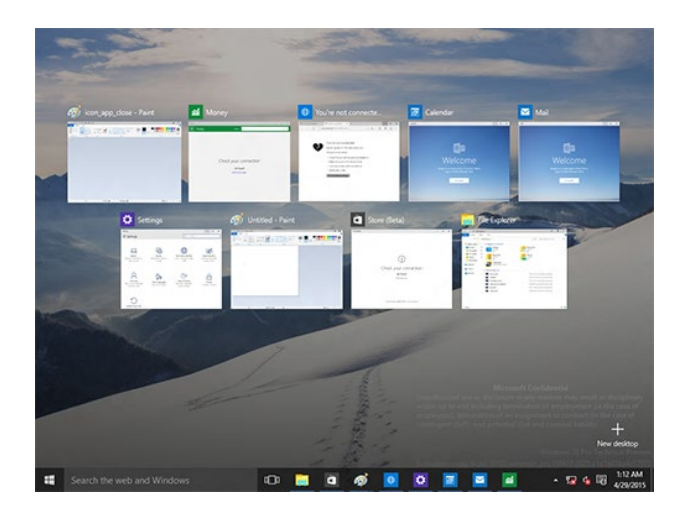

#### **Função de Encaixe**

A função de Encaixe apresenta cerca de quarto aplicações ou mais em um ecrã, permitindo-lhe trabalhar ou alternar entre aplicações.

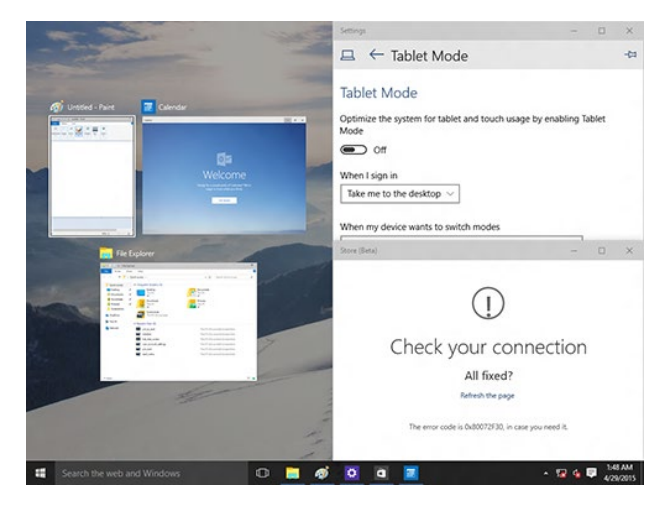

#### **Utilizar a função de Encaixe**

Use o rato ou teclado do seu PC de secretária para ativar a função de Encaixe no ecrã.

#### Usando o rato

- a) Execute uma aplicação e depois arraste e largue num canto do ecrã para a encaixar nessa posição.
- b) Encaixe outra aplicação na localização desejada no ecrã.

#### Usando o teclado

- a) Execute uma aplicação, prima  $\|\cdot\|$  e as teclas direcionais para selecionar a direção onde deseja encaixar a aplicação.
- b) Encaixe outra aplicação usando  $\|\cdot\|$ e as teclas direcionais.

#### <span id="page-67-0"></span>**Atalhos do teclado**

Usando o teclado, pode também usar as combinações de teclas seguintes para abrir aplicações ou navegar pelo Windows® 10.

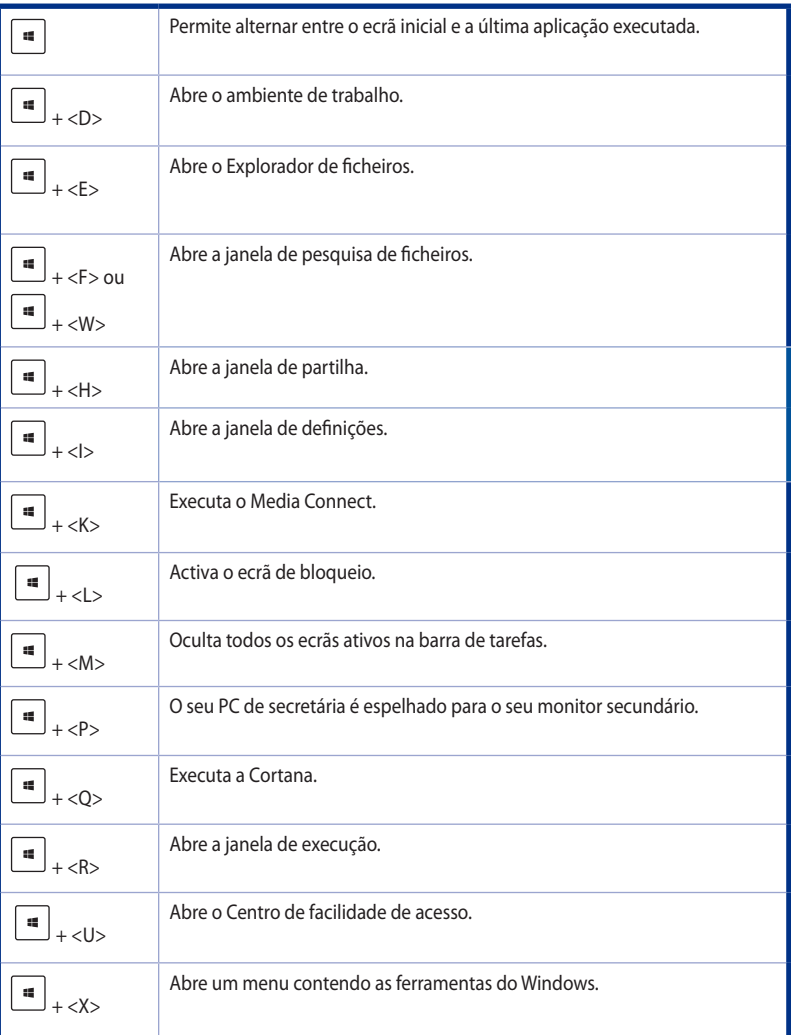

**PORTUGUÊS** PORTUGUÊS

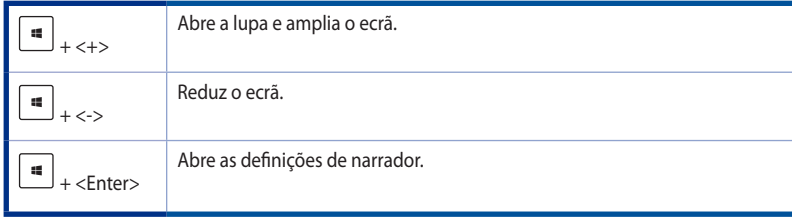

#### **Remover tudo e reinstalar o Windows® 10**

O restauro das predefinições de fábrica do seu PC pode ser feito usando a opção de remoção e reinstalação. Consulte as etapas descritas em baixo para uso desta opção.

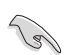

Crie uma cópia de segurança dos seus dados antes de usar esta opção.

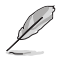

Esta operação pode demorar alguns minutos até ficar concluída.

- 1. No menu Iniciar, clique em **Definições > Atualização e segurança > Recuperação**.
- 2. Desloque-se para baixo até ver a opção **Remove everything and reinstall Windows (Remover tudo e reinstalar o Windows)**. Nesta opção, clique em **Get Started (Começar)**.

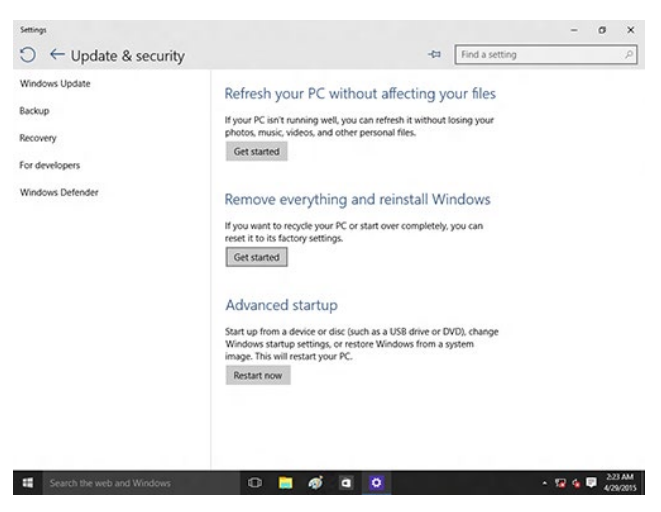

3. Siga as instruções no ecrã para concluir a operação de reinstalação e reposição.